# **RAYSTATION 11B SP2**

RayTreat 5B SP2 Gebrauchsinformation

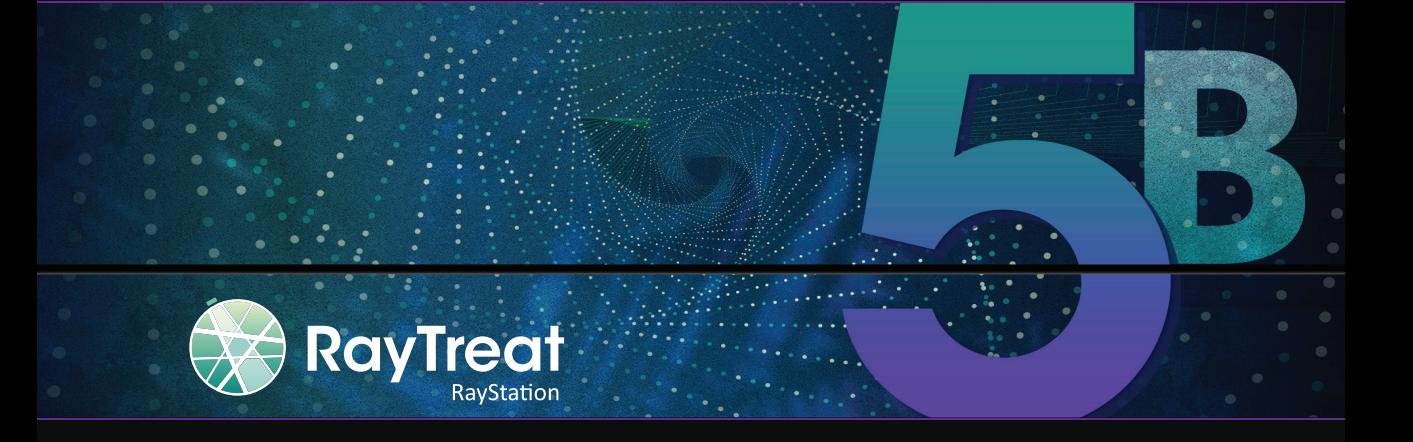

Traceback information: Workspace Main version a714 Checked in 2022-04-27 Skribenta version 5.4.033

## *Verzichterklärung*

Informationen zu Funktionen, die aus regulatorischen Gründen nicht verfügbar sind, finden Sie unter "Regulatorische Informationen" in der RayStation Gebrauchsinformation.

#### *Konformitätserklärung*

## $C_{2862}$

Entspricht der Medizinprodukteverordnung (MDR) 2017/745. Eine Kopie der entsprechenden Konformitätserklärung ist auf Anfrage erhältlich.

#### *Sicherheitshinweis*

Diese Benutzerdokumentation enthält WARNUNGEN in Bezug auf die sichere Benutzung des Produktes. Diese müssen befolgt werden.

#### **WARNUNG!**

Allgemeine Warnzeichen informieren Sie über Risiken, die zu Körperverletzungen führen können. In den meisten Fällen bezieht sich das Risiko auf die falsche Behandlung des Patienten.

#### *Hinweis: Der Hinweis enthältzusätzliche Informationen zu einem bestimmten Thema,z. B. was bei der Ausführung eines bestimmten Schritts in einer Anweisung zu berücksichtigen ist.*

#### *Copyright*

Dieses Dokument enthält unternehmenseigene urheberrechtlich geschützte Informationen. Kein Teil dieses Dokuments darf ohne die vorherige schriftliche Einwilligung von RaySearch Laboratories AB (publ) fotokopiert, reproduziert oder in eine andere Sprache übersetzt werden.

Alle Rechte vorbehalten. © 2021, RaySearch Laboratories AB (publ).

#### *Gedrucktes Material*

Auf Anfrage sind Gebrauchsinformationen und Versionshinweise in Papierform erhältlich.

#### *Eingetragene Marken*

RayAdaptive, RayAnalytics, RayBiology, RayCare, RayCloud, RayCommand, RayData, RayIntelligence, RayMachine, RayOptimizer, RayPACS, RayPlan, RaySearch, RaySearch Laboratories, RayStation, RayStore, RayTreat, RayWorld und das RaySearch Laboratories-Logo sind Marken von RaySearch Laboratories AB  $[pub]$ <sup>\*</sup>. .

DieMarken Dritter, die in diesem Dokument verwendet werden, sind das Eigentum ihrer jeweiligen Inhaber, bei denen es sich nicht um mit RaySearch Laboratories AB (publ) verbundene Unternehmen handelt.

RaySearch Laboratories AB (publ) einschließlich ihrer Niederlassungen wird nachfolgend als RaySearch bezeichnet.

\* Unterliegt der Zulassungspflicht in einigen Ländern.

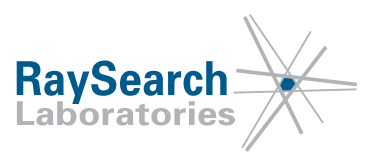

# **INHALTSVERZEICHNIS**

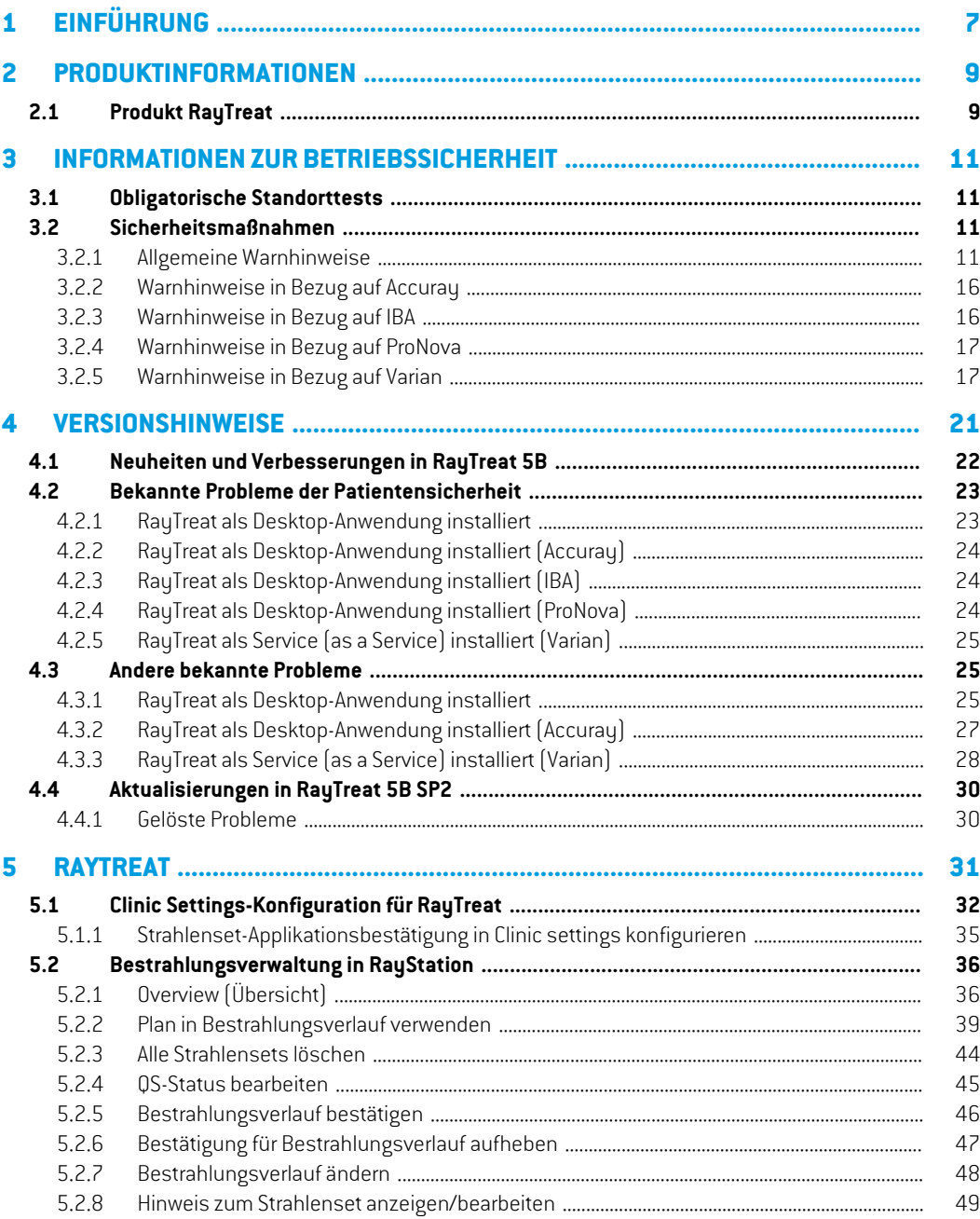

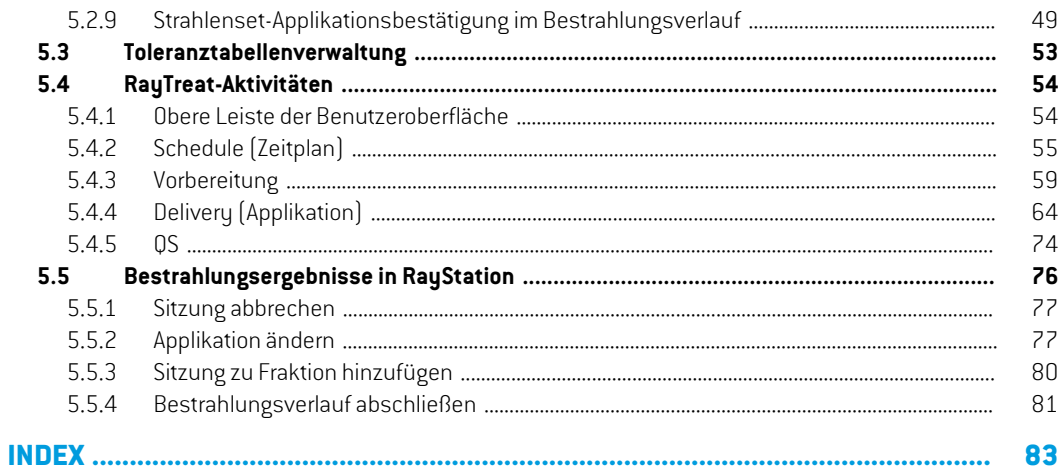

## <span id="page-6-0"></span>**1 EINFÜHRUNG**

## *Über RayTreat*

RayCare und die RayTreat-Anwendung bilden zusammen ein umfassendes System, das Patientenbehandlungen von der Registrierung des Patienten für die Strahlenbehandlung bis zur Bestrahlungsapplikation verwaltet.

IndiesemHandbuchwerdendie TeiledesWorkflowsbeschrieben,die sichdirekt aufdie Applikation von Bestrahlungsplänen beziehen:

- Verwaltung von Bestrahlungsplänen in RayStation für die Bestrahlungsapplikation in RayTreat
- Durchführung einer planspezifischen QS-Applikation in RayTreat
- Durchführung der Bestrahlungsapplikation in RayTreat

## *Über diese Anleitung*

RayTreat kann sowohl als Anwendung wie auch als Service (RTaaS) installiert werden. Die Installationsart vonRayTreatist vonder SoftwaredesGeräteherstellers fürdie Integrationabhängig. RayTreat verbindet sich unabhängig von der Installationsart (Anwendung oder Service) immer auf dieselbe Weise mit RayStation und RayCare.

Vor dem klinischen Einsatz von RayTreat mit einem neuen Gerät oder nach einem Upgrade von relevanter Software oder Hardware müssen die Testfälle in der Testspezifikation für die Integration von Bestrahlungsgeräten mindestens in einer Evaluierungsumgebung ausgeführt werden, um die Richtigkeit der klinischen Integration zu überprüfen:

• *RSL-D-RS-11B-RTTDITS, RayStation 11B RayTreat 5B Treatment Device Integration Test Specification* – wenn RayTreat als Anwendung installiert ist.

Darüber hinaus muss die Installationstestspezifikation in der klinischen Umgebung ausgeführt werden, um die Richtigkeit der klinischen Installation zu überprüfen:

• *RSL-D-RS-11B-RTITS, RayStation 11B RayTreat 5B Installation Test Specification* – wenn RayTreat als Anwendung installiert ist.

Dieses Dokument ergänzt *RSL-D-RS-11B-USM, RayStation 11B User Manual* und fasst einige der wichtigsten Funktionen der RayTreat-Anwendung zusammen.

Lesen Sie dieses Handbuch und die *RSL-D-RS-11B-IFU, RayStation 11B SP2 Instructions for Use* aufmerksamdurch, bevor Siemit derRayTreat-Anwendung arbeiten.Die einwandfreie Funktion des

Medizinprodukts kann nur garantiert werden, wenn die Anweisungen in diesen Dokumenten befolgt werden.

Lesen Sie die Versionshinweise in diesem Handbuch sowie die *RSL-D-RS-11B-RN, RayStation 11B Release Notes* aufmerksam durch. Diese Hinweise enthalten die letzten Anweisungen für den Einsatz der RayTreat-Anwendung.

DasRayStation11B-Systemwird inderRayStation11B-Produktdokumentationnäher beschrieben. Die RayTreat-Installationsanweisungen und die Testspezifikation enthalten Anweisungen für die Installation und Konfiguration von RayTreat sowie für Tests zur Überprüfung der Installation.

Informationen zum RayCare 5B-System finden Sie in der RayCare 5B-Produktdokumentation.

## <span id="page-8-0"></span>**2 PRODUKTINFORMATIONEN**

<span id="page-8-1"></span>In diesem Kapitel wird das Produkt "RayTreat" beschrieben. Produktinformationen zum RayStation 11B-System finden Sie in der *RSL-D-RS-11B-IFU, RayStation 11B SP2 Instructions for Use*.

## **2.1 PRODUKT RAYTREAT**

Die Versionsnummer eines installierten RayStation 11B-Systems findet man, indem **Help: About RayStation** im Menü RayTreat ausgewählt wird.

Es können folgende Informationen identifiziert werden:

- Produktname = RayStation
- 产品型号: RayStation | [nur für den chinesischen Markt]
- Release-Version = **12.0**
- Marketing name = RayStation RayTreat 5B SP2
- Software-Versionsnummer = **12.0.3.68**
- Clinical build (klinische Version) = gibt an, dass es sich um ein Produkt für den klinischen Einsatz handelt

Hinweis: Für eine klinische Installationist sowohl eine klinische Versionals aucheine klinische Lizenz erforderlich. Andernfalls wird in der Titelleiste "Not for clinical use" (Nicht für den klinischen Gebrauch) angezeigt.

- Produktgültigkeit = Die Gültigkeitsdauer pro Markt beträgt ein Jahr nach der nächsten Hauptversion, jedoch mindestens drei Jahre.
- Radiation Treatment Planning System Software = allgemeine Produktbezeichnung
- 产品名称: 放射治疗计划系统软件 rur für den chinesischen Markt)
- $\overline{[MD]}$  = gibt an, dass es sich bei dem Produkt um ein medizinisches Gerät handelt
- = Unique Device Identification (Nummerzur eindeutigen Geräteidentifizierung)
- $\overline{\text{CH}|\text{REP}}$  = Schweizer Bevollmächtigter und Importeur
- Treiberinformationen = die qualifizierten Treiberversionen. Erweitern Sie dieses Feld, indem Sie auf den Pfeil klicken. Beachten Sie, dass für die RayTreat-Treiber nur die ersten drei Ziffern

relevant sind. Die vierte Ziffer ist bezieht sich auf die Build-Nummer, die sich von der Build-Nummer der Software unterscheiden kann und nicht für die Validierung verwendet wird.

- CC<sub>2862</sub> <sub>= CE-Kennzeichnung und die Nummer der benannten Stelle</sub>
- $=$  Herstellungsdatum

•

•

- = in der Bedienungsanleitung nachschlagen
- = Name und Adresse des Herstellers
	- $\boxed{\omega}$  = die E-Mail-Adresse des Supports

#### **About RayStation**

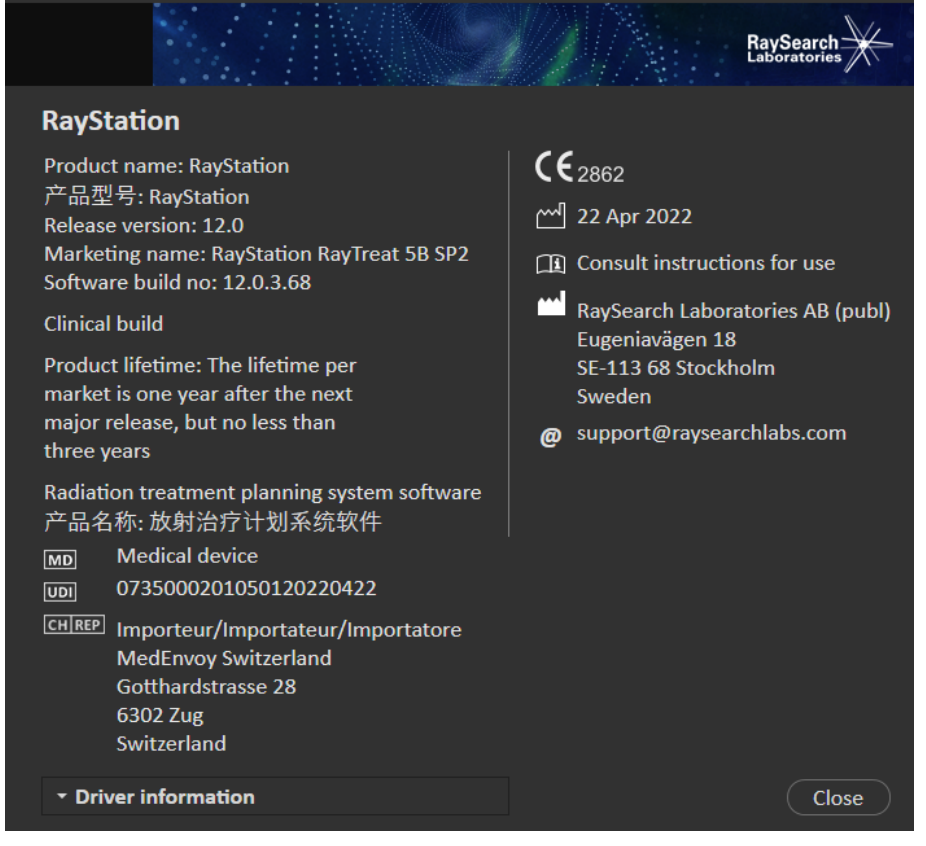

**Abbildung 1.** Das Dialogfeld **About RayStation** (Über RayStation) für RayTreat.

## <span id="page-10-0"></span>**3 INFORMATIONEN ZUR BETRIEBSSICHERHEIT**

<span id="page-10-1"></span>Beachten Sie die nachstehenden Warnhinweise sowie die Warnhinweise in *RSL-D-RS-11B-IFU, RayStation 11B SP2 Instructions for Use* für einen sicheren Betrieb der RayTreat-Anwendung.

## **3.1 OBLIGATORISCHE STANDORTTESTS**

Vor dem klinischen Einsatz von RayTreat mit einem neuen Gerät oder nach einem Upgrade von relevanter Software oder Hardware müssen die Testfälle in derTestspezifikation für die Integration von Bestrahlungsgeräten mindestens in einer Evaluierungsumgebung ausgeführt werden, um die Richtigkeit der klinischen Integration zu überprüfen:

• *RSL-D-RS-11B-RTTDITS, RayStation 11B RayTreat 5B Treatment Device Integration Test Specification* – wenn RayTreat als Anwendung installiert ist.

Darüber hinaus muss die Installationstestspezifikation in der klinischen Umgebung ausgeführt werden, um die Richtigkeit der klinischen Installation zu überprüfen:

<span id="page-10-3"></span><span id="page-10-2"></span>• *RSL-D-RS-11B-RTITS, RayStation 11B RayTreat 5B Installation Test Specification* – wenn RayTreat als Anwendung installiert ist.

## **3.2 SICHERHEITSMAßNAHMEN**

#### **3.2.1 Allgemeine Warnhinweise**

## **WARNUNG!**

Ţ

**Gerätemodelle.** Der Benutzer, der konfiguriert, welche Gerätemodelle in welchen Räumen unterstützt werden, muss die Klinik sowie ihrer Räume und Gerätemodelle genau kennen. Es wird dringend davon abgeraten, ein Gerätemodell in der Konfiguration eines Raums zu entfernen oder umzubenennen. Stattdessen wird empfohlen, das Gerät in RayPhysics zu verwerfen, wenn ein Gerätemodell nicht mehr verwendet werden soll. Es ist immer noch möglich, neue Gerätemodelle zu einem Raum hinzuzufügen.

(341177)

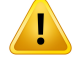

#### **WARNUNG!**

**Rezeptdosis im Dialogfeld "Approve treatment course"(Bestrahlungsverlauf bestätigen).** Die im Dialogfeld *Approve treatment course* (Bestrahlungsverlauf bestätigen) angezeigte geplante verordnete Nominaldosis ist die Summe der Nominaldosisbeiträge für alle Fraktionen im Bestrahlungsverlauf. Die Rezeptdosis wird nicht automatisch zwischen RayStation und RayCaresynchronisiert. Der Benutzer muss sicherstellen, dass die Rezeptdosis im Dialogfeld *Approve treatment course* (Bestrahlungsverlauf bestätigen) der Rezeptdosis in RayCare entspricht.

(341634)

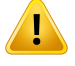

#### **WARNUNG!**

**Offline-Bildüberprüfung.** Wenn ein registriertes Bild für die Offline-Bildüberprüfung als "Unknown"(Unbekannt) angezeigtwird, bedeutet das, dass es nicht im Rahmen einer RayTreat-Bestrahlungssitzung aufgezeichnet wurde. Stattdessen wurde es importiert und danach in RayCare überprüft. Für "unbekannte" Bilder wird immer empfohlen, Bild und Offline-Bildüberprüfung in RayCare zu überprüfen.

(272198)

#### **WARNUNG!**

**Sorgen Sie für eine ausreichende Schulung.** Die Benutzerorganisation muss gewährleisten, dass Personen, die zur Anwendung der Bestrahlungsfunktionen autorisiert sind, entsprechend geschult wurden. Nur Personen, die zur Anwendung der Bestrahlungsfunktionen autorisiert sind und ausreichend in den Verfahren der Bestrahlungsplanung geschultwurden, dürfendiese Software verwenden. LesenSie vor Gebrauch alle Anweisungen aufmerksam durch. Der Benutzer ist für die ordnungsgemäße klinische Verwendung und die verschriebene Strahlendosis verantwortlich.

(1696)

#### **WARNUNG!**

Ţ

**Das Erstellen, Entfernen und Stornieren von Bestrahlungsterminen in RayCare hat keinen Einfluss auf die Fraktionierung in RayTreat**. Die Anzahl der Fraktionen in einem Bestrahlungsverlauf für RayTreat kann nur über die

Bestrahlungsverlaufverwaltung in RayStation aktualisiert werden. Darüber hinaus wird beim Erstellen eines Termins für eine Fortsetzungssitzung in RayCare keine Fortsetzungssitzung in RayTreat erstellt. Das ist nur im Dialogfeld "Complete session" (Sitzungabschließen)inRayTreatoderimDosisnachverfolgungsmodulvonRayStation möglich.

(1650)

#### T **WARNUNG!**

**Konfigurationsänderungen müssen getestet werden.** Die korrekte Funktion von RayTreathängt von der Verbindung zum Bestrahlungsapplikationssystem, zu RayPacs und zur RayStation-Datenbank ab. Änderungen an der Konfiguration einer dieser Komponenten erfordern Tests gemäß den *RayTreat-Installationsanweisungen und derTestspezifikation,* um die korrekte Funktion zu bestätigen.

(8849)

**3**

#### **WARNUNG!**

**Vergewissern Sie sich, dass der beabsichtigte Plan verwendet wird.** Alle Pläne können unabhängig von der Rezeptdosis oder der geplanten Anzahl von Fraktionen in den Bestrahlungsverlauf einbezogen werden. Gehen Sie mit besonderer Sorgfalt vor, wenn Sie verschiedenen Pläne zu verschiedenen Fraktionen zuweisen.

(7190)

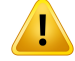

Ţ

Ţ

#### **WARNUNG!**

**Überprüfen Sie die Positionierung der Tischplatte.**Wenndie Tischplattenpositionen eingegeben oder übertragen wurden, verwenden Sie das Dialogfeld "Updated table top positions" (Aktualisierte Tischplattenpositionen) zusammen mit dem BestrahlungsapplikationssystemunddemPatientenpositionierungssystem,umzu überprüfen, ob die Verschiebung der Tischplatte vom Lokalisierungspunkt zu den Tischplattenpositionen von Einrichtung und Bestrahlungsisozentrum konsistent sind.

(10711)

#### **WARNUNG!**

**Nur Ergebnisse von abgeschlossenenBestrahlungssitzungenwerden inRayCare** angezeigt. Die Ergebnisse der Bestrahlungssitzungen werden erst in RayCare angezeigt, nachdem die Sitzung abgeschlossen ist. Wenn es nicht möglich ist, die Sitzung abzuschließen, wird das Ergebnis nicht in RayCare angezeigt.

Hinweis: In RayTreat werden die Ergebnisse für Bestrahlungsapplikationen sowohl für abgeschlossene als auch für nicht abgeschlossene Sitzungen angezeigt.

(220412)

## **WARNUNG!**

**Offline-Import von Bestrahlungsdatensätzen.** Für eine Fortsetzungssitzung, bei der der Import eines Bestrahlungsdatensatzes erforderlich ist, muss der Bestrahlungsdatensatz sowohl in RayStation als auch in PACS manuell importiert werden. Es reicht nicht aus, den Bestrahlungsdatensatz nur in RayCare PACS zu importieren. Es wird nicht überprüft, ob alle Bestrahlungsdatensätze in RayCare PACS in RayTreat importiert wurden. Falls nicht alle Bestrahlungsdatensätze für eine Fraktion, die eine Fortsetzungssitzung erfordert, korrekt in RayTreat importiert werden, ist es möglich, die zuvor applizierte Dosis erneutzu applizieren.

(272901)

#### **WARNUNG!**

**EsliegtinderVerantwortungdesBenutzers,dieApplikationkorrektaufzuzeichnen.** Der Benutzer, der eine Sitzung abschließt, muss sich vergewissern, dass die gesamte Applikation richtig aufgezeichnet wurde. Wenn die Aufzeichnung nicht automatisch empfangen wird, muss immer eine manuelle Aufzeichnung durchgeführt werden. Dies ist erforderlich, um sicherzustellen, dass eine Fortsetzungssitzung nichtzu einer Überdosis führt.

(285060)

## T

Ţ

#### **WARNUNG!**

die Räume aktiviert ist.

#### **Übertragung von Tischplattenpositionen auf Fortsetzungssitzungen.** Die Übertragung von Tischplattenpositionen auf Fortsetzungssitzungen wird nicht von allenTreibernunterstützt.Bei einerÜbertragungwerdenneue Tischplattenpositionen nur für Sitzungen in kommenden Fraktionen festgelegt und nicht für Fortsetzungssitzungen, es sei denn, derTreiber unterstützt dies. Ob diese Treiberfunktionunterstütztwirdodernicht,lässtsichfeststellen,indemmanüberprüft, ob in Clinic Settings die Funktion "Can propagate table top positions to continuation sessions"(Kann Tischplattenpositionen auf Fortsetzungssitzungen übertragen)für

(408169)

## <span id="page-15-0"></span>**3.2.2 Warnhinweise in Bezug auf Accuray**

#### **WARNUNG!**

Ţ

**Überprüfen Sie manuell den Status einer Bestrahlungssitzung auf Konsistenz zwischen der Accuray Treatment Delivery Console und RayTreat.** Die Accuray Treatment Delivery Console (TDC) erhält nicht automatisch die Fraktionsnummer oder den Fortsetzungsstatus von RayTreat. Darüber hinaus zeigt die TDC Fraktionsnummern für einen bestimmten Plan an, wobei RayTreat die Fraktionen im gesamten Bestrahlungsverlauf berücksichtigt. Wenn beispielsweise für einen Bestrahlungsverlauf Plan A den Fraktionen 1-4 und 6-9 und Plan B den Fraktionen 5 und 10 zugewiesen sind, besitzen die Fraktionen 1-4 übereinstimmende Fraktionsnummern auf derTDC, während Fraktion 5 als Fraktion 1, die Fraktionen 6-9alsFraktionen 5-8undFraktion 10alsFraktion 2angezeigtwerden.

Der Status einer Bestrahlungssitzung in Bezug auf Fortsetzungsstatus, FraktionsnummerundPlaninhaltmussdahermanuellaufÜbereinstimmungzwischen TDC und RayTreat überprüft werden.

(1689)

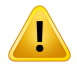

#### **WARNUNG!**

**Kompatible Accuray iDMS-Versionen.** Es dürfen nur validierte Versionen der Accuray-Systemsoftware zusammen mit RayTreat verwendet werden. Eine detaillierte Liste der unterstützten Versionen finden Sie in den *RSL-D-RS-11B-SEG, RayStation 11B System Environment Guidelines*.

(4613)

## <span id="page-15-1"></span>**3.2.3 Warnhinweise in Bezug auf IBA**

#### **WARNUNG!**

**Kompatible IBA-Systemsoftwareversionen.** Es dürfen nur validierte Versionen der IBA-Systemsoftware zusammen mit RayTreat verwendet werden. Eine detaillierte Liste der unterstützten Versionen finden Sie in den *RSL-D-RS-11B-SEG, RayStation 11B System Environment Guidelines*.

(4614)

## <span id="page-16-0"></span>**3.2.4 Warnhinweise in Bezug auf ProNova**

#### **WARNUNG!**

**Kompatible ProNova-Systemsoftwareversionen.** Es dürfennur validierte Versionen desProNovaSC360-Bestrahlungsgeräts zusammenmitRayTreat verwendetwerden. EinedetaillierteListederunterstütztenVersionenfindenSieinden*RSL-D-RS-11B-SEG, RayStation 11B System Environment Guidelines*.

(10752)

#### <span id="page-16-1"></span>**3.2.5 Warnhinweise in Bezug auf Varian**

#### **WARNUNG!**

Ţ

T

т

**Kompatible Varian-Systemsoftwareversionen.** Es dürfen nur validierte Versionen der Varian-VTI-Anwendung (Varian Treatment Interface) und TrueBeam zusammen mit RayTreat as a Service verwendetwerden. Eine detaillierte Liste der unterstützten VersionenfindenSie inden*RSL-D-RS-11B-SEG,RayStation11BSystemEnvironment Guidelines*.

(340921)

**3**

#### **WARNUNG!**

**Mehrere Pläne für denselben Termin.** Anstattmehrere Pläne derselbenFraktionund demselben Termin zuzuweisen,muss der Benutzer einen einzigen Plan pro Fraktion zuweisen und kann nur eine Fraktion (Sitzung) pro Termin applizieren. Zur Bestrahlung für mehrere Isozentren muss der Benutzer mehrere Termine ansetzen.

(407565)

#### **WARNUNG!**

**TrueBeam-Anzeige von Einrichtungsanweisungen.**DerBenutzermussüberprüfen, ob die Einrichtungsanweisungen (Text und Bilder), die in RayCare festgelegt sind, zufriedenstellend auf der TrueBeam-Konsole angezeigt werden können.

(284891)

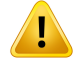

#### **WARNUNG!**

**Änderung von Setup-Bildern, Setup-Hinweisen und Feldreihenfolge.** Durch das BearbeitenvonSetup-Hinweisen, Setup-Instruktionenoder einer Feldreihenfolge auf der Varian TrueBeam-Konsole ändern sich nicht die Setup-Instruktionen in RayCare oder die Strahlreihenfolge im Bestrahlungsplan. RayStation und RayCare erstellen einen Sitzungshinweis, der besagt, dass diese Bearbeitungen auf der TrueBeam-Konsole vorgenommenwurden,die Änderungenjedochnicht gespeichert werden. Bei der nächsten Bestrahlung des Patienten werden nach wie vor die ursprüngliche Feldreihenfolge von RayStation sowie die ursprünglichen Setup-Hinweise und -Bilder von RayCare an das Varian-Bestrahlungssystem gesendet. ZumÄndern einer Feldreihenfolge ist eineNeuplanung inRayStation erforderlich.Um Setup-Hinweise oder-Bilderzuändern,muss eine neue Setup-Instruktion inRayCare zugewiesen werden.

(408171)

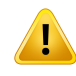

#### **WARNUNG!**

**Hinweise in VTS.** Hinweise und RayTreat Warnungen werden als patientenspezifische Benachrichtigungen an das Varian-Bestrahlungssystem(Varian Treatment System, VTS) gesendet. Da Benachrichtigungen im VTS nur für einen bestimmten Patienten gelten, beziehen sich die angezeigten Terminbenachrichtigungen immer auf den bevorstehenden Termin, auch wenn Benachrichtigungen für einen bereits abgeschlossenen Termin angezeigt werden.

(285220)

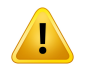

#### **WARNUNG!**

**Aufgezeichnetes Meterset.** Es wird empfohlen, im Varian-Bestrahlungssystem zu überprüfen, ob das für die Sitzung in RayCare aufgezeichnete Meterset dem applizierten Meterset entspricht, nachdem die Bestrahlungsapplikation mit RayTreat as a Service durchgeführt wurde, insbesondere bei teilweiser Applikation.

(281494)

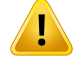

#### **WARNUNG!**

**Bestrahlung mit mehreren Isozentren.** Es ist nicht möglich, für Varian einen zu applizierenden Plan mit unterschiedlichen Isozentren pro Strahlzuzuweisen. Jedes Isozentrum muss in einem separaten Strahlenset bestrahlt werden.

(401952)

## <span id="page-20-0"></span>**4 VERSIONSHINWEISE**

Dieses Kapitel enthält wichtige Hinweise zur Verwendung der RayTreat-Anwendung. Neben Informationen zur Patientensicherheitwerden neue Funktionen, bekannte Probleme undmögliche Problemlösungen beschrieben.

**Jeder Benutzer der Anwendung "RayTreat" muss diese bekannten Probleme sowie die in** *RSL-D-RS-11B-RN, RayStation 11B Release Notes* **beschriebenen bekannten Probleme kennen.** Bei Fragen zum Inhalt können Sie sich jederzeit an den Hersteller wenden.

*Hinweis: Innerhalb eines Monats nach der Installation der Software können zusätzliche sicherheitsbezogene Versionshinweise separat veröffentlicht werden.*

#### *In diesem Kapitel*

Dieses Kapitel enthält die folgenden Abschnitte:

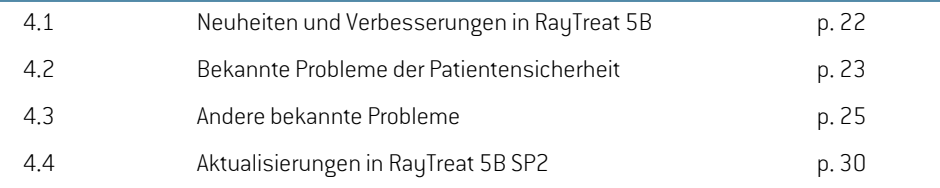

## <span id="page-21-0"></span>**4.1 NEUHEITEN UND VERBESSERUNGEN IN RAYTREAT 5B**

In diesem Kapitel werden die Neuheiten und Verbesserungen der Anwendung "RayTreat 5B" als Bestandteil von RayStation 11B gegenüber RayStation 11A beschrieben.

- Im Modul "Preparation" (Vorbereitung) werden jetzt Fixiervorrichtungen von RayCare angezeigt.
- Dernominale Fortschritt wird jetzt im Modul "RayTreat Delivery" (RayTreat-Applikation) angezeigt.
- Der nominale Beitrag für die aktuelle Fraktion wird jetzt in der oberen RayTreat-Symbolleiste angezeigt.
- Die Bolusinformationen von RauStation werden jetzt im Modul "Preparation" (Vorbereitung) angezeigt.
- Kommentare zu Terminen werden jetzt im Modul "Schedule" (Zeitplan) angezeigt.
- Es ist nun möglich, vor der Bestrahlung eine zusätzliche Bestätigung für die Strahlenset-Applikation zu verlangen.
- Die Bestätigung des Bestrahlungsverlaufs in RayStation wurde aktualisiert, um mehr Details in die Tabelle des nominalen Fortschritts aufzunehmen.
- Die Anzeige der korrekten Patientenkartendaten im Modul "Scheduling" (Zeitplan) ist nun gewährleistet.
- Das Problem, dass die Planung für einen Raum mit mehreren Gerätemodellen nicht möglich war, wurde behoben.
- DasHinzufügenundEntfernenvonFraktionenausdemBestrahlungsverlaufwarzukompliziert. Dieses Problem ist nun behoben.
- Das Synchronisieren des Bestrahlungsverlaufs in RayStation war nicht möglich, bevor alle Termine in RayCare imrichtigen Raumgeplantwordenwaren.Dieses Problemwurde behoben.
- Es wurden weitere Informationen zum Tooltip der Registerkarte "Treatment course" (Bestrahlungsverlauf) in RayStation hinzugefügt.
- Die Unterstützung zum früheren Öffnen einer Sitzung in RayTreat, um die Setup-Instruktionen anzuzeigen, bevor die Bestrahlung mit CyberKnife und Tomo beginnt, wurde hinzugefügt.
- Die Bestätigung eines Plans im iDMS nach dem Einchecken erforderte die manuelle Erfassung der ersten Applikation für Tomo-Kunden. Dieses Problem ist nun behoben.

## <span id="page-22-1"></span><span id="page-22-0"></span>**4.2 BEKANNTE PROBLEME DER PATIENTENSICHERHEIT**

## **4.2.1 RayTreat als Desktop-Anwendung installiert**

## *Einrichtungsanweisungen gelten für alle Pläne mit derselben Planungsbildserie und nicht nur für einen einzigen Plan.*

Ist eine Einrichtungsanweisung für ein Strahlenset in RayTreat verfügbar, wird diese Anweisung automatisch für jedes andere Strahlenset verwendet, das in derselben Planungsbildserie definiert ist. Wenn in der Einrichtungsanweisung die für das erste Strahlenset spezifischen Einrichtungsdetails angegeben sind, werden diese Details auch im Arbeitsbereich "Preparation" (Vorbereitung) für andere Strahlensets falsch angezeigt. Falls also mehrere Strahlensets oder Pläne für dieselbe Planungsbildserie existieren, sollten Sie die Einrichtung für alle Strahlensets und Pläne in derselben Einrichtungsanweisung beschreiben.

(69240)

## *Offline-Aufzeichnung durch RayStation*

Das Bearbeiten des Bestrahlungsdatensatzes für eine Sitzung, die nicht die letzte einer Fraktion ist, und das Ändern des gesamten applizierten Metersets für einen Strahl wirken sich nicht auf die Liste der ausgelassenen Strahlen für eine der anstehenden, bereits vorhandenen Sitzungen in der Fraktion aus.

Falls ein Strahlzuvor als vollständig appliziert betrachtet wurde, seitdem jedoch als nicht oder nur teilweise appliziert aktualisiert wurde, lässt die Fortsetzungssitzung fälschlicherweise den aktualisierten Strahl aus. Dies führt dazu, dass RayTreat bei dem Versuch abstürzt, eine weitere Fortsetzungssitzung zu erstellen. Für die Applikation der verbleibenden Strahlen muss der falsche Datensatz wiederhergestellt werden und es muss ein neues Strahlenset erstellt und an den Plan angehängt werden.

Falls ein Strahlzuvor als nicht oder nur teilweise appliziert betrachtet, seitdem aber als vollständig appliziert aktualisiert wurde, wird dieser Strahl nicht in die Liste der ausgelassenen Strahlen aufgenommen. Somit bleibt kein oder fast kein restliches Meterset übrig, das in einer Fortsetzungssitzung für diesen Strahl appliziert werden muss.

(146246)

**4**

#### *Importieren eines Bestrahlungsdatensatzes für eine Fortsetzungssitzung*

Beim Ändern der Applikation und Importieren eines Bestrahlungsdatensatzes für eine Fortsetzungssitzungmitdurchgeführterfrüherer Applikationzeigtder Strahlendatensatzdas falsche Planned Meterset (Geplantes Meterset) an. Dies wird als Fehler und als fehlerhafter Strahl angezeigt, auch wenn alle Bestrahlungen korrekt appliziert wurden. Wenn Sie den Mauszeiger über das Statussymbol bewegen, wird das richtige *Planned Meterset* (Geplante Meterset) angezeigt.

(143582)

## *DurchdasAbbrecheneinerSitzungüberRayStationkanndasDatumdurchgeführter Applikationen aktualisiert werden.*

Eine abgebrochene Sitzung ohne appliziertes Metersetzeigt das Applikationsdatum als letztes BestätigungsdatumderApplikationfürdieSitzungan.WenndieApplikationeinerSitzunginRayStation geändert wird, wird das angezeigte Datum falsch aktualisiert.

(145286)

## <span id="page-23-0"></span>**4.2.2 RayTreat als Desktop-Anwendung installiert(Accuray)**

## *Die Bestrahlungskonsole ermöglicht die Bestrahlung einer anderen Sitzung als der in RayTreat geöffneten Sitzung.*

Es ist möglich, eine Sitzung von der Accuray-Konsole aus zu applizieren, bevor die vorhergehende Sitzung in RayTreat abgeschlossenwurde. Sie müssen immer die Sitzung in RayTreat abschließen, bevor Sie eine neue Sitzung in der Bestrahlungskonsole öffnen. Weitere Informationen zu diesem Problem erhalten Sie von Accuray.

(342723)

## *Applizieren von Fraktionen außerhalb der Reihenfolge*

<span id="page-23-1"></span>Das Applizieren von Fraktionen in einer anderen Reihenfolge als geplant wird von RayTreat unterstützt, jedoch nicht von Accuray. Planen Sie Fraktionen für Accuray nicht so, dass Fraktionen innerhalb desselben Strahlensets außerhalb der Reihenfolge appliziert werden.

(344094)

## **4.2.3 RayTreat als Desktop-Anwendung installiert(IBA)**

## *Vorgeschlagene Online-Tischkorrektur bei Bildgebung anhand des Bestrahlungsstrahls*

<span id="page-23-2"></span>Die vorgeschlagene Online-Tischkorrektur, die in RayTreat angezeigt wird, kann falsch sein, wenn die Bildgebung mit einem anderen Strahl als dem Positionierungsfeld durchgeführt wird. Für die Berechnung der vorgeschlagenen Online-Tischkorrekturen werden immer die Position und die Drehung des Positionierungsfelds herangezogen. Achten Sie darauf, die vorgeschlagene Online-Tischkorrektur nurzur Überprüfung zu verwenden, wenn die Bildgebung anhand des Positionierungsfelds durchgeführt wurde.

(344436)

## **4.2.4 RayTreat als Desktop-Anwendung installiert(ProNova)**

## *Sitzungshinweis für QS*

Hinweise, die für eine QS-Sitzung hinzugefügt wurden, werden in keiner RaySearch-Software angezeigt. Daher sollten Hinweise nur für Bestrahlungssitzungen und nicht für QS-Sitzungen verwendet werden.

(408668)

## <span id="page-24-0"></span>**4.2.5 RayTreat als Service (as a Service)installiert(Varian)**

#### *Aufzeichnung einerTeilbestrahlung fürTrueBeam*

Bei der Durchführung einerTeilbestrahlung muss der Benutzer überprüfen, ob die Applikation in RayCarekorrekt aufgezeichnetwurde,nachdemerdieBestrahlunginderTrueBeam-Konsolesigniert hat.

Falls eine Aufzeichnung fehlt und offline importiert werden muss, ist es derzeit für RayTreat mit TrueBeam nicht möglich, den Benutzer dazu zu zwingen.

Wenn derBenutzer nicht überprüft, ob die Applikation inRayCare korrekt aufgezeichnetwurde, kann derBenutzernichtdarangehindertwerden,beiderWiederaufnahmeeineBestrahlungmitÜberdosis durchzuführen.

(283768)

## <span id="page-24-2"></span><span id="page-24-1"></span>**4.3 ANDERE BEKANNTE PROBLEME**

#### **4.3.1 RayTreat als Desktop-Anwendung installiert**

## *Eine Fortsetzungssitzung kann nicht abgeschlossen werden, wenn der Patientenname zwischen Sitzungen derselben Fraktion geändert wurde.*

Wenn die Patientendaten in RayCare zwischen dem Einchecken der ersten Sitzung einer Fraktion und demEinchecken einer Fortsetzungssitzung in derselben Fraktion aktualisiertwerden, kann die Applikation der Fortsetzungssitzung nicht gestartet werden. Der Punkt wird nicht grün. Dieses Problemlässtsichumgehen,indemdasEincheckenfürdieFortsetzungssitzungrückgängiggemacht wird und die Änderungen der Patientendaten in RayCare zurückgesetzt werden.

(69242)

## *Der angezeigte Status eines QS-Strahls kann nach Signierung der QS-Sitzung abweichen.*

Der angezeigte Status eines QS-Strahls kann während der Durchführung der QS und nach dem Signieren der QS-Sitzung abweichen. Die Angabe, dass ein Strahl bei der Applikation ungültig war, wird nach dem Signieren möglicherweise nicht angezeigt. Angegebenes und appliziertes Meterset sind jedoch immer richtig.

(69236)

**4**

#### *Abbrechen einer nicht geplanten Sitzung über RayStation*

Beim Abbrechen einer nicht geplanten Bestrahlungssitzung über RayStation werden die Planungsinformationen dieser Sitzung in RayTreat festgehalten. Daher wird die abgebrochene Sitzung im Kalender für den Raum, für den sie abgebrochen wurde, als Sitzung angezeigt. Diese Informationen sind jedoch in RayCare nicht sichtbar.

(145299)

#### *Es ist nicht möglich, einen Bestrahlungsverlauf abzubrechen.*

Es ist nicht möglich, einen Bestrahlungsverlauf in RayTreat abzubrechen. Stattdessen muss jede Fraktion manuell entweder über RayTreat oder RayStation abgebrochen werden.

(342758)

#### *QS erfordert die Vereinbarung von Bestrahlungsterminen.*

Es istnichtmöglich, eineQS für einStrahlensetdurchzuführen,bevornichtmindestens eine Fraktion mit dem zugewiesenen Strahlenset in dem Raum, in dem die QS stattfinden soll, eingeplantwurde. Bei Patienten mit alternativen Plänen muss für jeden Raum mindestens ein Termin vereinbart werden, um die QS für alle Pläne durchzuführen.

(408609)

#### *Das ÄnderndesRaumnamens verhindertdie VerwendungbereitsbestätigterPläne.*

Nach demAktualisieren eines Raumnamens oder demErstellen eines neuen Raums können zuvor bestätigte Pläne für vom Raum unterstützte Bestrahlungsgeräte in dem betreffenden Raum nicht verwendet werden. Der Benutzer muss entweder die Bestätigung für den Plan aufheben und ihn erneut bestätigen und zuweisen oder den Plan kopieren und stattdessen die Kopie verwenden.

(409606)

#### *Das Ändern des Raumnamens beeinflusst die Darstellung früherer Applikationen.*

Nach dem Aktualisieren des Namens eines Raums werden in RayStation und RayTreat frühere Bestrahlungen in diesem Raum als außerhalb derToleranz angezeigt. Die applizierte Dosis wird rot dargestellt und der Tooltip des Statussymbols informiert darüber, dass keine Toleranzen für den Raum abgerufen werden können.

(409607)

## *Benennen Sie einen Plan nicht um, nachdem das Strahlenset bestätigt wurde.*

RayTreat verwendet den Plannamen aus der Zuweisung zum Bestrahlungsverlauf. Wenn der Planname nach der Bestätigung des Strahlensets geändert wird, kann dies dazu führen, dass Strahlensets desselben Plans mit unterschiedlichen Plannamen angezeigt werden, je nachdem, wann sie zugewiesen wurden.

(344738)

## *Planspezifische Toleranztabellenaktualisierungen wirken sich nicht auf die Applikation aus.*

Wenn eine Toleranztabelle für einen Strahlenset mit Skripting aktualisiert wird, wird sie nicht für die Bestrahlung verwendet. Es wird nur die Vorlagentoleranztabelle verwendet.

(406811)

#### *Nominaler Fortschritt in RayTreat*

Der nominale Fortschritt im Modul "Delivery" (Applikation) in RayTreat kann unerwartete Werte für Remaining dose (Verbleibende Dosis) und Expected dose (Erwartete Dosis) aufweisen. Dies ist nur der Fall,wenn die applizierte Dosis in der aktuellen Sitzung höher oder niedriger als geplantwar und die Sitzung noch nichtinRayTreat unterzeichnetist.DieWertewerden neu berechnet und sind nach derUnterzeichnungkorrekt.ErstellenSiekeineFortsetzungssitzungodermanuellenAufzeichnungen auf Basis des in RayTreat angezeigten nominalen Fortschritts.

(410548)

## <span id="page-26-0"></span>**4.3.2 RayTreat als Desktop-Anwendung installiert(Accuray)**

## *Vorgeschlagene Koordinaten zurTischkorrektur werden für Accuray-Systeme als nicht definiert angezeigt.*

Für Accuray TomoTherapy-, Radixact- und CyberKnife-Systeme wird die vorgeschlagene Tischkorrektur nicht aus der Registrierung berechnet und alle Koordinaten werden als nicht definiert angezeigt.

(69237)

## *Es ist nicht möglich, festzustellen, ob es sich bei einem Bild um MVCT oder CBCT handelt.*

Bei der Bildgebung auf einem Tomo-Gerät kann kilovoltage CT(kVCT) fälschlicherweise als megavoltage CT(MVCT)in RayTreat angegeben werden.Weitere Informationen zu diesem Problem erhalten Sie von Accuray.

(343504)

## *EinigePlananmerkungsdetailsinRayTreatkönnenvondenPlananmerkungsdetails in iDMS abweichen.*

RayStation-Bestrahlungspläne werden nicht unter Verwendung von DICOMan iDMS kommuniziert, sondern die RayStation-DICOM-Datei wird in iDMS mit der RayGateway-Funktion gespeichert.

BeimSpeichern von DICOM-Dateien in iDMSwerden einige Planeigenschaften, die sich nicht auf die Dosis auswirken, nicht gespeichert.

Die in RayTreat angezeigten Plandaten werden aus der RayStation-Domäne eingelesen. Die Namen von Plänen, Strahlensets und Strahlen in der RayStation-Domäne können sich von den Namen unterscheiden, die in iDMS dargestelltwerden, sowie von der Anzeige in einemRTPlan, der aus iDMS heraus erstellt wurde.

Das in iDMS gespeicherte Strahlenset wird von der Konfiguration *PlanNameFormat* in der Datei *RayGatewayConfig.xml* imRayGateway-Installationsordner beeinflusst.DieseKonfigurationmuss bei der Validierung berücksichtigt werden, falls ein Strahlenset-Name in RayTreat mit einem Strahlenset-Namen in iDMS identisch ist.

(344716)

## *Bestrahlungsdatensätzewerdenabgelehnt,wenndiePatientendateninkonsistent zwischen RayCare und iDMS sind.*

Inkonsistenzin den Patientendaten (z.B.Name,Geschlecht undGeburtsdatum)zwischenRayCare und iDMS (Accuray Data Management System) führt zur Ablehnung von Bestrahlungsdatensätzen durch RayTreat. Die Sitzung besitzt keine aufgezeichneten applizierten Monitoreinheiten (MU). Eine manuelle Aufzeichnung der applizierten Monitoreinheiten ist vor Abschluss der Sitzung möglich.

**4**

Bestrahlungsdatensätze können aus iDMS exportiert und manuell offline in RayStation importiert werden, um die applizierten Monitoreinheiten zu berücksichtigen.

Stellen Sie sicher, dass Änderungen der demografischen Patientendaten immer gleichzeitig in RayCare und iDMS vorgenommen werden.

(403944)

## *Nach einem Treiberneustart können unzulässig viele Sitzungen als bestrahlungsbereit markiert werden.*

Ein Neustart des Treibers bei gleichzeitigem Einchecken mehrerer Sitzungen kann dazu führen, dass mehr als eine Sitzung zur Bestrahlung bereit werden. Wenn sich die in RayTreat geöffnete Sitzung von der Sitzung unterscheidet, die in der Accuray-Software zur Bestrahlung ausgewählt wurde, werden möglicherweise falsche Setup-Instruktionen angezeigt.

<span id="page-27-0"></span>VergewissernSie sich,dassnachdemNeustartdes Treibersnichtmehr als eine Sitzung eingecheckt wird.

(410675)

## **4.3.3 RayTreat als Service (as a Service)installiert(Varian)**

#### *Länge der Patienten-ID fürTrueBeam*

DICOM unterstützt eine PatientId (Patienten-ID) mit 64 Zeichen; dies wird von RauStation unterstützt. Das Varian-Bestrahlungssystem (VTS) und TrueBeam unterstützen jedoch nur eine PatientId (Patienten-ID) mit maximal 25 Zeichen. Wenn RayTreat as a Service mit Varian verwendet wird, dürfen für Patienten keine IDs mit mehr als 25 Zeichen erstellt werden.

(285227)

## *Planhinweise und Feldhinweise fürTrueBeam*

Auf derTrueBeam-Konsole eingegebene Plan- und Feldhinweise werden von RaySearch-Anwendungen nicht angezeigt oder fürzukünftige Bestrahlungen zurückgesendet.

(407568)

## *Remove Patient ForToday (Patienten für heute entfernen) fürTrueBeam*

Esistnichtmöglich,*RemovePatientForToday*(Patientenfürheuteentfernen)aufderVarian-Konsole für einen Termin auszuführen, der noch nicht in RayCare eingecheckt wurde (oder der gerade eingecheckt wurde). Der Benutzer sollte stattdessen RayCare verwenden, um den Termin neu zu planen.

(284670)

## *Länge des Patientennamens fürTrueBeam*

RayStation unterstützt einen PatientName (Patientenname) mit bis zu 64 Zeichen für jeden Teil des Namens (FirstName (Vorname), LastName (Nachname) usw.). Das VTS und TrueBeam unterstützen jedochnurmaximal64ZeichenfürdengesamtenPatientennamen.RayStationüberprüft allerdings

4 VERSIONSHINWEISE

nicht, ob der PatientName (Patientenname) zu lang ist und verhindert auch nicht die Überschreitung der maximalzulässigen Länge.

(285311)

## *QS-Termine fürTrueBeam*

Es ist nicht möglich, QS-Termine in RayCare zu planen. Daher ist es auch nicht möglich, bei Verwendung von RayTreat mit TrueBeam QS-Applikationen durchzuführen.

(285145)

#### *Manuelle Aufzeichnung fürTrueBeam*

Verwenden Sie keine manuelle Aufzeichnung mit Varian TrueBeam.

Es istnichtmöglich, eine Sitzung inRayCare einzuchecken,wenneine vorherige Sitzung inderselben Fraktion eine manuelle Aufzeichnung aufweist.

Wenneinemanuelle Aufzeichnung für eine frühere Fraktionexistiert, kanneine anstehende Fraktion immer noch appliziert werden, auch wenn die manuelle Aufzeichnung nicht in der Bestrahlungsübersicht in derTrueBeam-Konsole enthalten ist.

(285233)

## *Änderung des Patientennamens fürTrueBeam*

Vermeiden Sie es, die Patienten-ID oder den Patientennamen zu ändern, nachdem die Bestrahlung begonnen hat und wenn Sie RayTreat as a Service verwenden. Wenn eine dieser Eigenschaften geändert wird, können Probleme auftreten, die eine weitere Bestrahlung verhindern.

(278428)

## *"Close patient" (Patienten schließen) fürTrueBeam*

die Fortsetzungssitzung manuell über RayCare zu planen.

Bei Verwendung der Varian TrueBeam-Funktion "*Close Patient*" (Patienten schließen), nachdem Load (Laden) für einen Termin im VTS ohne Bestrahlung ausgeführt wurde, muss der Termin im VTS storniert und ein neuer Termin über RayCare geplant werden.

Bei einer Teilapplikation ist der Benutzer immer verpflichtet, den aktuellen Termin zu stornieren und

(284363)

(285053)

**4**

#### *Termin ohne Sitzungen fürTrueBeam*

*Fortsetzungssitzung fürTrueBeam*

Termine, die in RayCare geplant wurden und denen noch kein Plan für die Bestrahlung in RayStation zugewiesen ist, werden im VTS fälschlicherweise als "Cancelled" (Storniert) angezeigt.

(285229)

#### *Ablehnung des Gerätemodells fürTrueBeam*

WenndasGerätemodell,dasbeimErstellendeszuapplizierendenPlansverwendetwurde, abgelehnt wird, wird dies nicht angezeigt. RayTreat stellt diese Informationen Varian nicht zur Verfügung.

(284985)

## <span id="page-29-0"></span>**4.4 AKTUALISIERUNGEN IN RAYTREAT 5B SP2**

<span id="page-29-1"></span>In diesem Kapitel werden die Aktualisierungen in RayTreat 5B SP2 gegenüber RayTreat 5B beschrieben.

## **4.4.1 Gelöste Probleme**

## *Behoben: Der Benutzer kann eine blockierte Sitzung nicht in der RayStation-Benutzeroberfläche abbrechen*

EsgabeinProblem,beidemeinTomo/Cyberknife-BenutzereineblockierteSitzungnicht abbrechen und abmelden konnte. Dieses Problem wurde in FSN 94224 beschrieben und ist nun behoben. (465179)

## *Behoben: Klinische RayTreat-Version kann nicht mit Evaluierungslizenzen verwendet werden*

Es gab einenFehler, bei demklinischeBuilds fürRayTreatnichtmit Evaluierungslizenzenverwendet werden konnten. Dieses Problem ist nun behoben.

(577428)

## <span id="page-30-0"></span>**5 RAYTREAT**

## *In diesem Kapitel*

 $\overline{a}$ 

Dieses Kapitel enthält die folgenden Abschnitte:

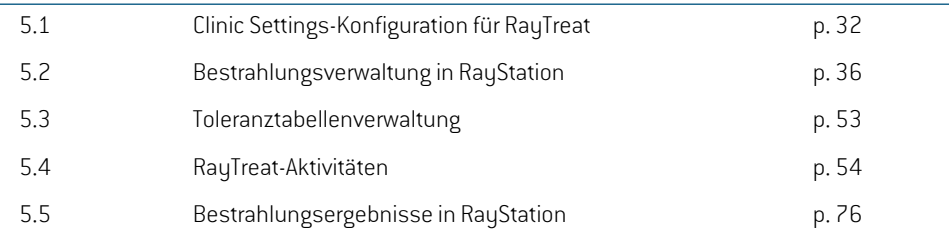

## <span id="page-31-0"></span>**5.1 CLINIC SETTINGS-KONFIGURATION FÜR RAYTREAT**

Für den Einsatz vonRayTreatist dieKonfiguration derBestrahlungseinstellungen in der Anwendung Clinic settings erforderlich. Die meisten Einstellungen werden bei der Installation konfiguriert und daher in den RayTreat-Installationsdokumenten beschrieben. In diesem Abschnitt werden einige wichtige Punkte behandelt, die vom Benutzerzu beachten sind.

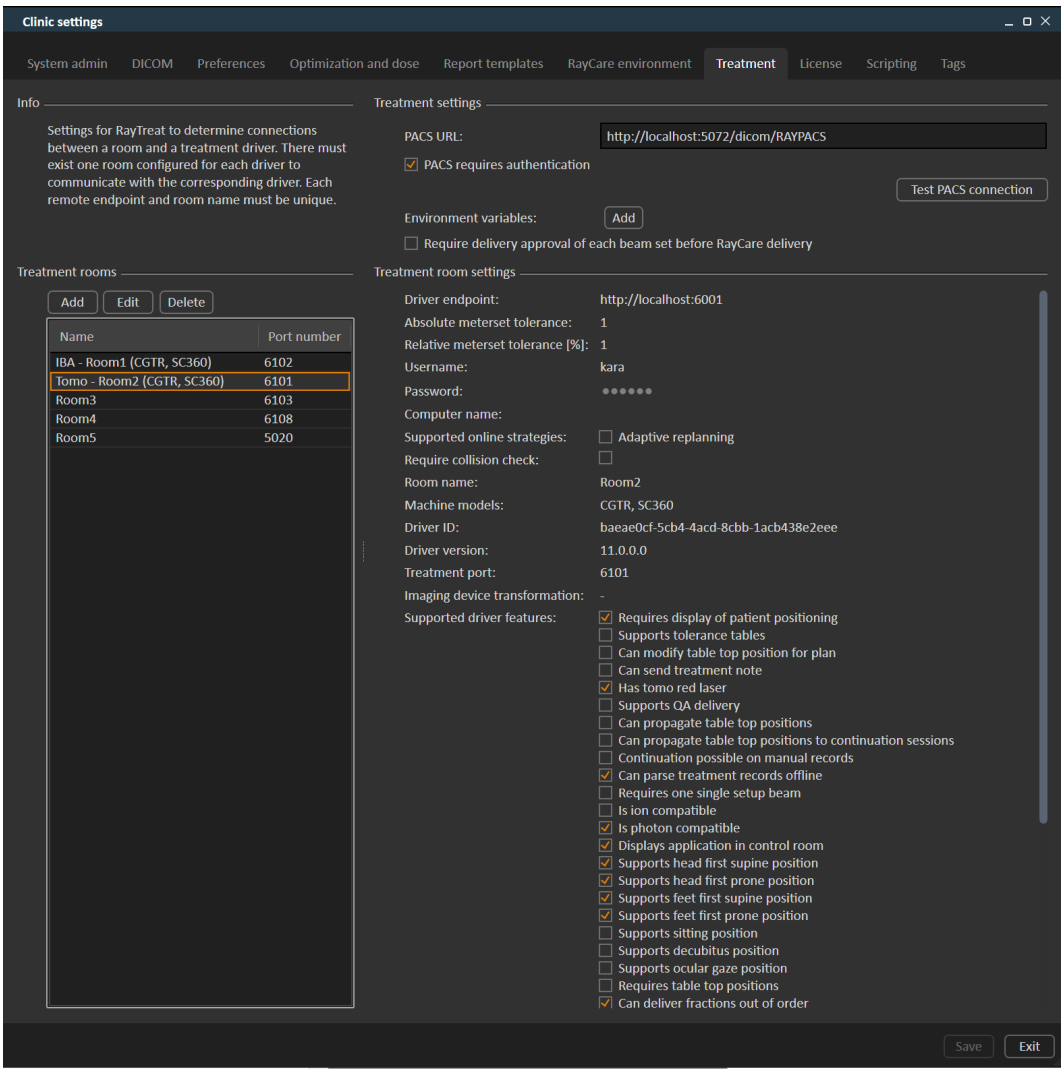

#### **Abbildung 2.** Die Registerkarte "**Treatment**" (Bestrahlung) in **Clinic settings**.

Die Konfiguration verfügt über eine Liste von Räumen. Dabei handelt es sich um die Räume, für die der Benutzer einen Termin in RayCare planen kann. Jeder Raum verfügt wiederum über eine Liste von Gerätemodellen. Diese Liste gibt die Modelle der Geräteeinrichtung in RayPhysics wieder, die

beim Erstellen eines Strahlensets in RayStation verwendet werden. Dasselbe Gerätemodell kann in mehreren Räumen referenziert werden. Es ist auch möglich, dass ein einziger Raum mehrere Gerätemodelle unterstützt.

#### **WARNUNG!**

Ţ

**Gerätemodelle.** Der Benutzer, der konfiguriert, welche Gerätemodelle in welchen Räumen unterstützt werden, muss die Klinik sowie ihrer Räume und Gerätemodelle genau kennen. Es wird dringend davon abgeraten, ein Gerätemodell in der Konfiguration eines Raums zu entfernen oder umzubenennen. Stattdessen wird empfohlen, das Gerät in RayPhysics zu verwerfen, wenn ein Gerätemodell nicht mehr verwendet werden soll. Es ist immer noch möglich, neue Gerätemodelle zu einem Raum hinzuzufügen.

(341177)

Zum Bearbeiten der Bestrahlungsraumeinstellungen klicken Sie auf die Schaltfläche **Edit** (Bearbeiten). Daraufhin wird das Dialogfeld "**Edit treatment room settings**" (Bestrahlungsraumeinstellungen bearbeiten) geöffnet.

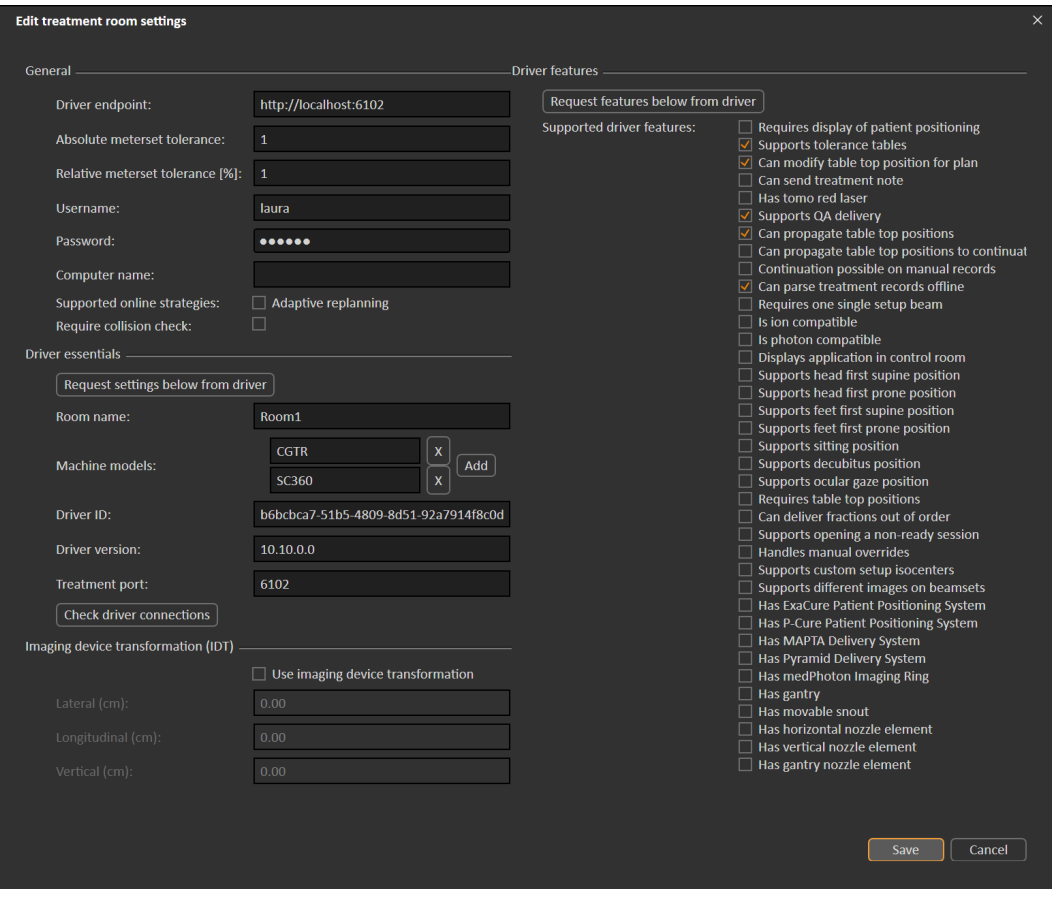

**Abbildung 3.** Das Dialogfeld **Edit treatment room settings** (Bestrahlungsraumeinstellungen bearbeiten).

**Absolute meterset tolerance** (Absolute Meterset-Toleranz) und **Relative meterset tolerance** (Relative Meterset-Toleranz) können so konfiguriert werden, dass angegeben wird, wie viel des applizierten Metersets fehlen darf, damit das System die Applikation noch als abgeschlossen betrachtet. Wenn das System die Applikation als abgeschlossen betrachtet, wird ein Häkchen für die Sitzung/die Fraktion/denStrahl angezeigtundes kannkeine Fortsetzungssitzungmehr appliziert werden.Weitere Informationen finden Sie unter *Abschnitt 5.4.4 Delivery [\(Applikation\)](#page-63-0) auf Seite 64*.

Absolute meterset tolerance (Absolute Meterset-Toleranz) berücksichtigt die Einheit. Beispielsweise müssen für das Gerät eines Herstellers, das MU, NP (Anzahl der Partikel) und Minuten als Meterset-Einheiten verwendet, ganz unterschiedliche absolute Meterset-Toleranzwerte festgelegt werden.

Esistmöglich,nureinederToleranzenanzugeben.WennsowohlabsolutealsauchrelativeToleranzen festgelegt sind, gilt die Applikation als abgeschlossen, wenn eine derToleranzen erfüllt wird.

Im **Imaging device system** kann eine Bildgebungsgerätetransformation eingegeben werden, falls das Patientenkoordinatensystem und das Bildgebungsgerät nichtzueinander passen. Wenn IDT auf 0,0,0 eingestellt ist, stimmen das Koordinatensystem für den Patienten und das bildgebende System überein.

#### <span id="page-34-0"></span>**5.1.1 Strahlenset-Applikationsbestätigung in Clinic settings konfigurieren**

Es ist möglich, die Klinikeinstellungen so zu konfigurieren, dass ein zusätzlicher Bestätigungsschritt erforderlich ist, bevor ein bestimmtes Strahlenset appliziert werden kann.

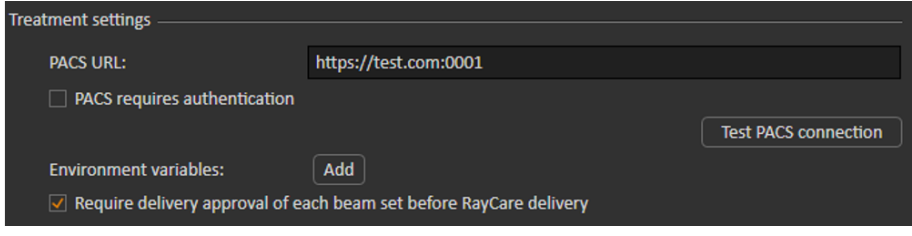

#### **Abbildung 4.** Die **Treatment settings** in **Clinic settings** (Klinikeinstellungen).

Wenn**RequiredeliveryapprovalofeachbeamsetbeforeRayCaredelivery**(Applikationsbestätigung für jedes Strahlenset vor der Applikation erforderlich) ausgewählt ist, benötigen alle zu einem Bestrahlungsverlauf hinzugefügten Strahlensets eine Applikationsbestätigung,und es kannweder ein Patient für eine Sitzung eingecheckt noch die Sitzung für die Applikation in RayCommand validiert werden. Dies gilt nicht für Strahlensets, die bereits Teil eines Bestrahlungsverlaufs sind, wenn die Einstellung aktiviert wird. Weitere Informationen siehe *[Abschnitt](#page-48-1) 5.2.9 [Strahlenset-Applikationsbestätigung](#page-48-1) im Bestrahlungsverlauf auf Seite 49*.

*Hinweis: Diese Funktion ist nur für Bestrahlungen mit RayCare anwendbar.*

## <span id="page-35-1"></span><span id="page-35-0"></span>**5.2 BESTRAHLUNGSVERWALTUNG IN RAYSTATION**

## **5.2.1 Overview (Übersicht)**

Bevor ein bestätigter Bestrahlungsplan von RayStation zur Applikation in RayTreat herangezogen werden kann, muss angegeben werden, welche Pläne und Strahlensets für eine bestimmte Fraktion im Bestrahlungsverlauf verwendet werden sollen. Eine Übersicht über den Bestrahlungsverlauf finden Sie links im Werkzeugfeld **Treatment course** (Bestrahlungsverlauf).

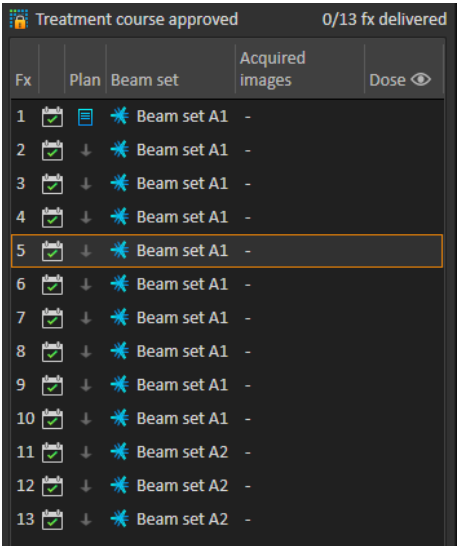

**Abbildung 5.** Werkzeugfeld **Treatment course** (Bestrahlungsverlauf).

Die Verwaltung des Bestrahlungsverlaufs vor der Applikation kann entweder durch Rechtsklick auf ausgewählte Fraktionen im Fenster oder auf der Registerkarte **Approval** (Bestätigung) im Modul **Plan evaluation** (Planauswertung) erfolgen.

Zusätzliche Informationen zu den im Bestrahlungsverlauf enthaltenen Fraktionen sind in den Tooltips verfügbar.
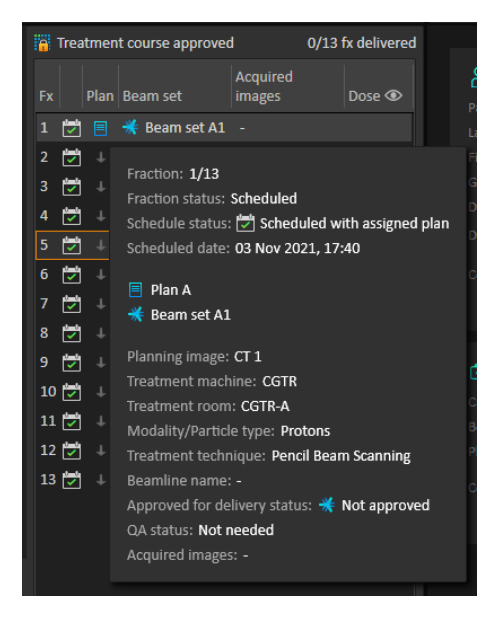

**Abbildung 6.** Tooltips mit Informationen über eine Fraktion.

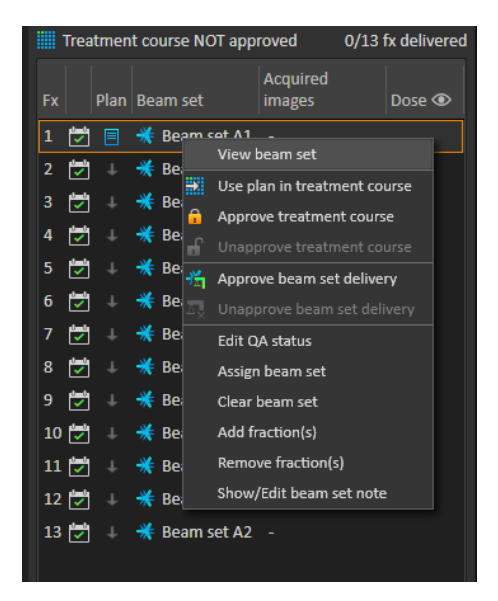

**Abbildung 7.** Menü im Werkzeugfenster **Treatment course** (Bestrahlungsverlauf).

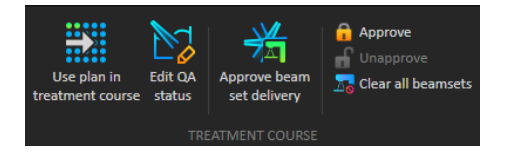

**Abbildung 8.** Verwaltung des Bestrahlungsverlaufs auf der Registerkarte **Approval** (Bestätigung).

Im Modul **Patient data** management (Patientendatenverwaltung) in RayStation werden in der Übersicht der Bestrahlungsapplikation die verfügbaren Applikationspläne sowie die Anzahl der applizierten Fraktionen angezeigt.

Die Bestrahlungsapplikationsübersicht enthält alle Strahlensets, die für bevorstehende Applikationen verwendet werden können. Es werden der Name, das Gerät und die zugewiesenen Fraktionen angezeigt.

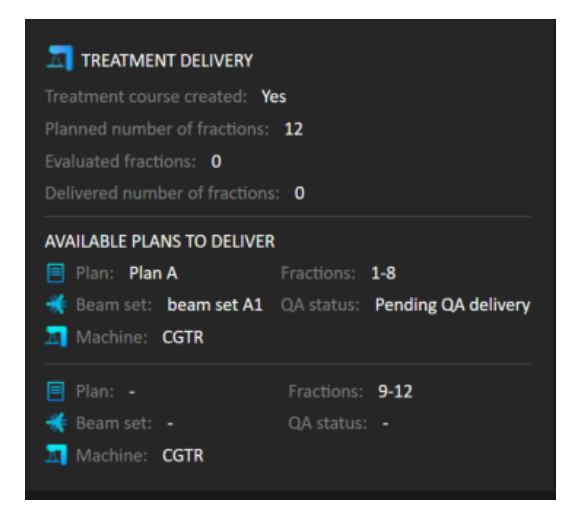

**Abbildung 9.** Übersicht der Bestrahlungsapplikation in **Patient data** management (Patientendatenverwaltung).

Wenn Fraktionen in RayCare für einen Raum geplant sind, dem kein Plan für ein Gerätemodell zugewiesen ist, das einem Modell entspricht, das der Raum zur Applikation unterstützt, werden der Plan und das Strahlenset als - angezeigt.

Bei alternativen Plänen weisen unter Umständen mehrere Strahlensets dieselbe Fraktion auf. Das bedeutet, dass diese Fraktionen von jedem der angegebenen Geräte appliziert werden können.

Nachfolgend werden verschiedene Aktionen zur Verwaltung des Bestrahlungsverlaufs beschrieben.

# <span id="page-38-0"></span>**5.2.2 Plan in Bestrahlungsverlauf verwenden**

Das Zuweisen von Plänen für die Bestrahlung erfolgt im Dialogfeld **Use plan in treatment course** (PlaninBestrahlungsverlauf verwenden)inRayStation.DasDialogfeldlässtsichüberdieSchaltfläche **Use plan in treatment course** (Plan in Bestrahlungsverlauf verwenden) aufrufen.

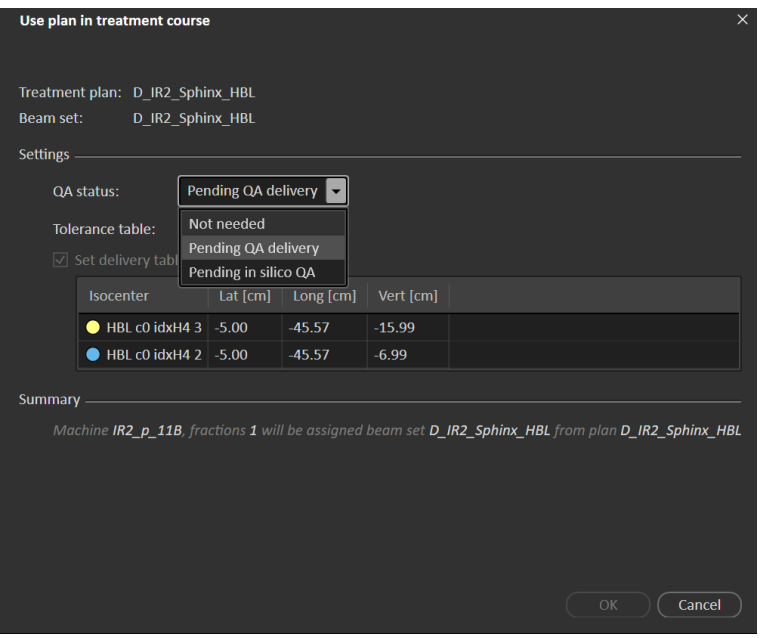

#### **Abbildung 10.** Das Dialogfeld **Use plan in treatment course** (Plan in Bestrahlungsverlauf verwenden) in RayStation. Das Dialogfeld kann je nach Gerätemodellabweichen.

Im Dialogfeld **Use plan in treatment course** (Plan in Bestrahlungsverlauf verwenden) werden der aktuell geöffnete Plan und alle bestätigten Strahlensets angezeigt. Außerdem wird angegeben, welchen Fraktionen die einzelnen Strahlensets zugewiesen werden. Die Zuweisung hängt vom Fraktionierungsplan des aktuellen Plans sowie den bereits applizierten Fraktionen ab.

Um ein Strahlensetzur Bestrahlung zuweisen zu können, müssen die folgenden Voraussetzungen erfüllt sein:

- Für das im Plan verwendete Gerät muss ein entsprechendes Gerätemodell in einem Bestrahlungsraum im Abschnitt **Treatment** (Bestrahlung) der Anwendung Clinic Settings konfiguriert sein (weitere Informationen finden Sie unter *[Abschnitt](#page-31-0) 5.1 Clinic [Settings-Konfiguration](#page-31-0) für RayTreat auf Seite 32*).
- Der bestätigte Plan muss eine Dosis enthalten, die mit der aktuellen Dosismodul-Version und der neuesten, nicht veralteten Bestrahlungsgerät-Modellversion berechnet wurde.
- Jedes Strahlenset im Plan muss eine primäre Rezeptdosis aufweisen.

*Hinweis: Für IBA muss genau ein einziges Positionierungsfeld in der Liste vorhanden sein.*

**5**

*Hinweis: InRayTreatwerdendieStrahlensets sowohlmitihremPlannamenalsauchmitdem NamendesStrahlensetsangezeigt.DieStrahlensetnamenmüsseneindeutigsein.*

## **WARNUNG!**

**Vergewissern Sie sich, dass der beabsichtigte Plan verwendet wird.** Alle Pläne können unabhängig von der Rezeptdosis oder der geplanten Anzahl von Fraktionen in den Bestrahlungsverlauf einbezogen werden. Gehen Sie mit besonderer Sorgfalt vor, wenn Sie verschiedenen Pläne zu verschiedenen Fraktionen zuweisen.

(7190)

Wenn die Bestrahlungsplanung für einen Patienten abgeschlossen ist, wird der bestätigte Plan in der Regel für alle Fraktionen im Bestrahlungsverlauf appliziert. Dazu wird das Dialogfeld **Use plan in treatment course** (Plan in Bestrahlungsverlauf verwenden) geöffnet und überprüft, ob das ausgewählte Strahlenset für alle erwarteten Fraktionen verwendet wird. Wenn das Bestrahlungsgerät für den Plan die Auswahl einerToleranztabelle für einen Plan erfordert,muss außerdemeine Tabelle im Dropdown-Menü **Tolerance table** (Toleranztabelle) ausgewählt werden.

Fraktionen, die kein bestätigtes Strahlenset besitzen,werden nichtzugewiesen. Sie können später zugewiesen werden, indem dasselbe Dialogfeld erneut geöffnet oder der Bestrahlungsverlauf manuellbearbeitetwird.Weitere InformationenfindenSieunter *Abschnitt [5.2.7Bestrahlungsverlauf](#page-47-0) [ändern](#page-47-0) auf Seite 48*.

Wenn der Plan während des Bestrahlungsverlaufs ersetzt werden muss [z. B. wenn ein neu geplanter Bestrahlungsplan, ein angepasster Bestrahlungsplan oder ein Ausweichplan anstelle des ursprünglichen Plans verwendet werden soll), wird der neue Plan entsprechend seinem Fraktionierungsplan verwendet.DerBenutzermuss überprüfen, ob der neue Plan imDialogfeld**Use plan in treatment course** (Plan in Bestrahlungsverlauf verwenden) den richtigen Fraktionen zugewiesen ist.

*Hinweis: Wenn der Patient in eine Bestrahlungssitzung eingecheckt wurde, kann der Plan für die entsprechende Fraktion nicht geändert werden.*

## *Tischplattenposition der Applikation einstellen*

Wenn das Gerät so eingestellt ist, dass das Ändern derTischplattenposition unterstützt wird, ist es möglich, die standardmäßige absolute Tischplattenposition für den Plan im Dialogfeld **Use plan in treatment course** (Plan in Bestrahlungsverlauf verwenden) festzulegen.

Sobald die Tischplattenpositionen festgelegt sind und der Plan zur Bestrahlung zugewiesenwurde, kanndasDialogfeld**Use plan in Treatment Course** (PlaninBestrahlungsverlauf verwenden) erneut geöffnetwerden,umdie Tischplattenpositionenzubearbeiten. Es istjedochnichtmöglich,dieWerte zu löschen.

#### *Alternative Pläne*

Bei Verwendung eines Plans für die Bestrahlung können gegebenenfalls alternative Pläne für verschiedene Räume einbezogen werden. Durch alternative Pläne erhöht sich nicht die Anzahl der Fraktionen. Sie sind vielmehr nützlich bei mehreren Bestrahlungsräumen, und wenn es möglich sein soll, eine Fraktion für einen anderen Raum ohne Weiteres neu zu planen, der kein gemeinsames Gerätemodell verwendet. Es wird ein Backup hinzugefügt, falls beispielsweise eines der Geräte gewartet werden muss.

Es gibt eine Reihe von Anforderungen, die erfüllt werden müssen, damit ein Plan als alternativer Plan betrachtet werden kann:

- Er muss für dieselbe Bildserie wie der ursprüngliche Plan geplant worden sein.
- Er muss dasselbe bestätigte Strukturset wie der ursprüngliche Plan verwenden.
- Seine Rezeptdosen müssen genau dem ursprünglichen Plan entsprechen.
- Es muss ein Lokalisierungspunkt vorhanden sein. Dabei muss es sich um denselben Lokalisierungspunkt wie beim ursprünglichen Plan handeln.
- Er muss denselben Fraktionierungsplan wie der ursprüngliche Plan besitzen.
- Er muss für ein anderes Gerätemodell als der ursprüngliche Plan bestimmt sein.
- Der Plan darf nicht in demselben Raum wie der ursprüngliche Plan appliziert werden.

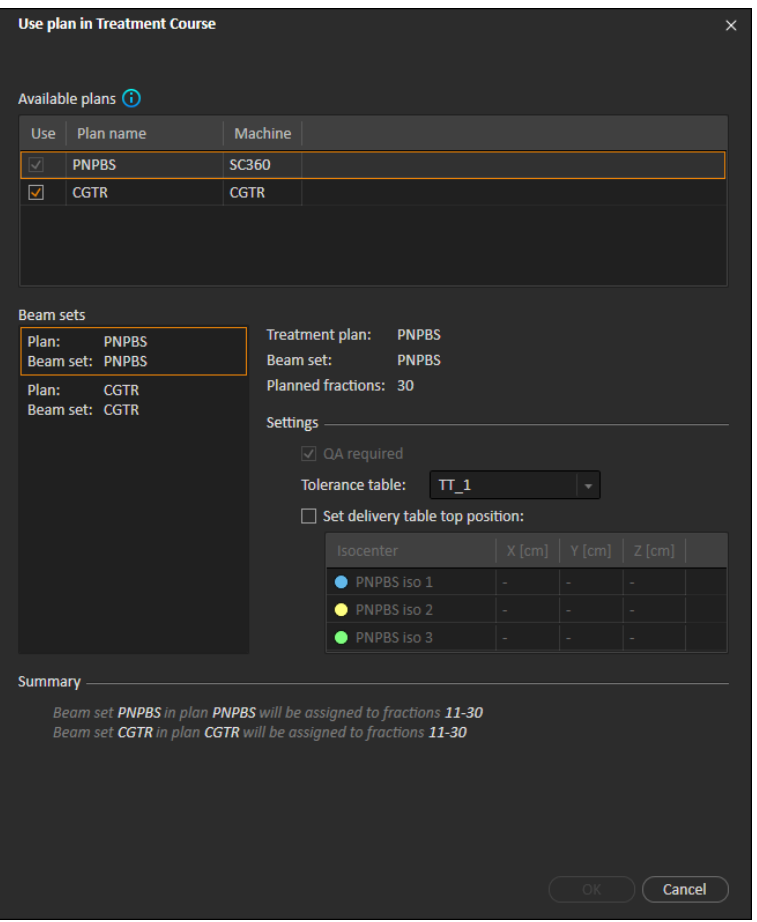

**Abbildung 11.** Das Dialogfeld **Use plan in treatment course** (Plan in Bestrahlungsverlauf verwenden) mit alternativen Plänen.

Alle alternativen Pläne werden in der Liste **Available plans** (Verfügbare Pläne) im Dialogfeld **Use plan in treatment course** (Plan in Bestrahlungsverlauf verwenden) angezeigt. Bei Verwendung alternativer Pläne muss jedes Strahlenset vorbereitet werden, indem seine Einstellungen unter **Settings** (Einstellungen)im Dialogfeld **Use plan in treatment course** (Plan in Bestrahlungsverlauf verwenden) konfiguriert werden.

- *Hinweis: Bei der Auswahl eines alternativen Plans werden unter Umständen andere Pläne fürdasselbeGerätdeaktiviert.Diesgeschieht,wenndieAuswahldazuführenwürde, dass eine Fraktion alternative Strahlensets für dasselbe Gerät erhält.*
- *Hinweis: Es ist nicht möglich, eine Fortsetzungssitzung für ein anderes Gerät als das Gerät, für das die ursprüngliche Fraktion geplant wurde, neu zu planen.*

#### *Pläne mit mehreren Isozentren*

Bei Plänen mit mehreren Isozentren werden Tischplattenpositionen für alle Bestrahlungsisozentren angezeigt. Hinweis: Für Pläne mit mehreren Isozentren gelten einige besondere Anforderungen:

- Es muss ein P0I vom Typ "Lokalisierungspunkt" vorhanden sein.
- Isozentrendürfennurfür einenaufeinanderfolgendenSatz vonStrahlenundnichtinmehreren Strahlen mit nicht aufeinanderfolgenden Strahlnummern verwendet werden. Das bedeutet, dass ein zuvor verwendetes Isozentrum nicht wiederholt werden kann, nachdem ein anderes Isozentrum verwendet wurde.

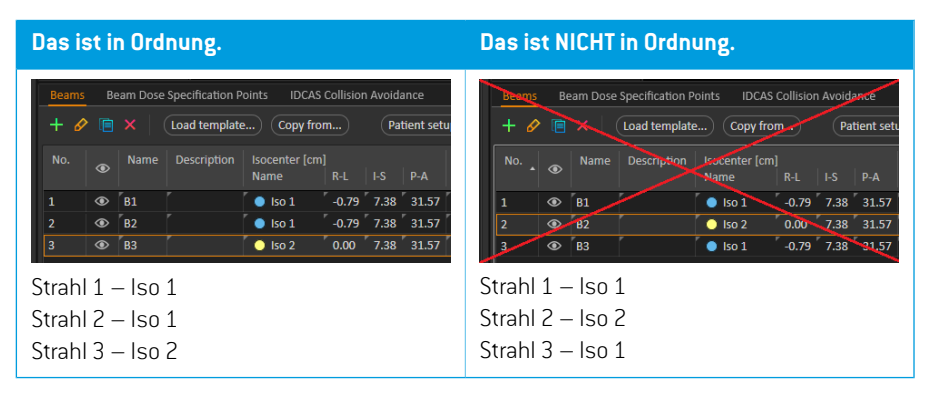

- Die Tischplattenpositionender ApplikationmüssenimDialogfeld**Use plan in treatment course** (Plan in Bestrahlungsverlauf verwenden) angegeben werden.
- Eswerden validierte Plänemit den Patientenpositionen**HFS** (Kopf voraus in Rückenlage),**HFP** (Kopf voraus inBauchlage),**FFS**(Fußvoraus inRückenlage)und**FFP**(Fußvoraus inBauchlage) unterstützt.

Nur die Tischplattenposition für das erste Isozentrum kann bearbeitet werden. Die anderen Tischplattenpositionen werden automatisch anhand der relativen Positionen der Isozentren berechnet.

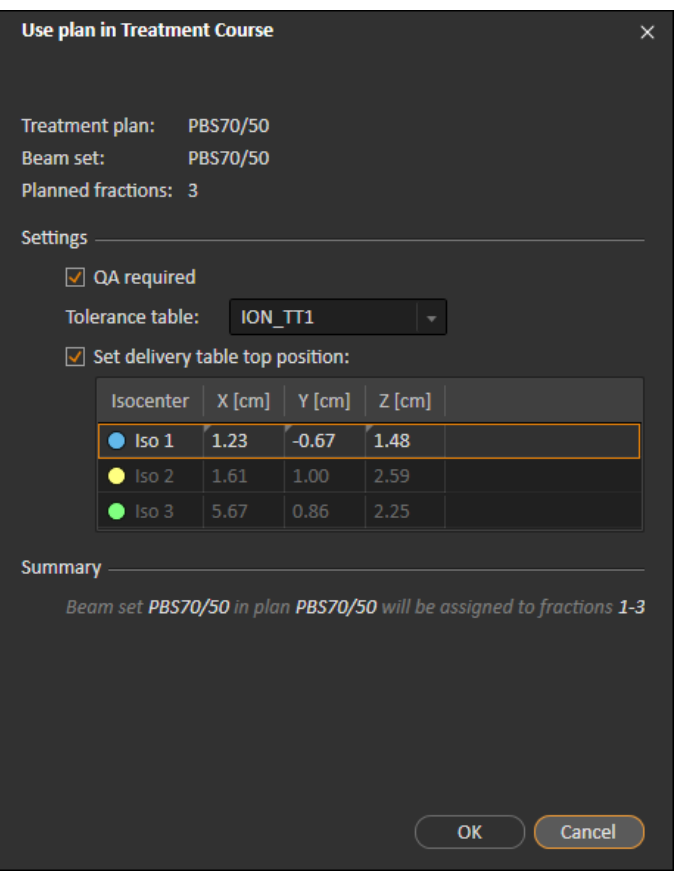

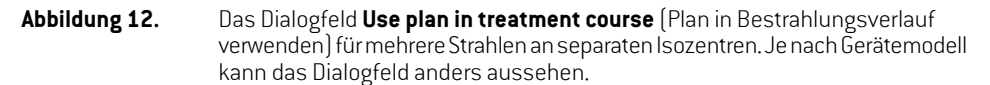

## **5.2.3 Alle Strahlensets löschen**

Diese Schaltfläche löscht alle vorhandenen Fraktionen, die nicht von ihren vorhandenen zugewiesenenStrahlensets appliziertwurden. Eine ähnliche Funktionfür einzelne Fraktionenfinden Sie im Werkzeugfenster **Treatment course** (Bestrahlungsverlauf). Der Bestrahlungsverlauf muss unbestätigt sein, damit Strahlensets von Fraktionen entferntwerden können. Eswird eineWarnung angezeigt, in der der Benutzer die Aktion überprüfen kann, mit der alle Pläne aus nicht applizierten Fraktionen entfernt werden sollen.

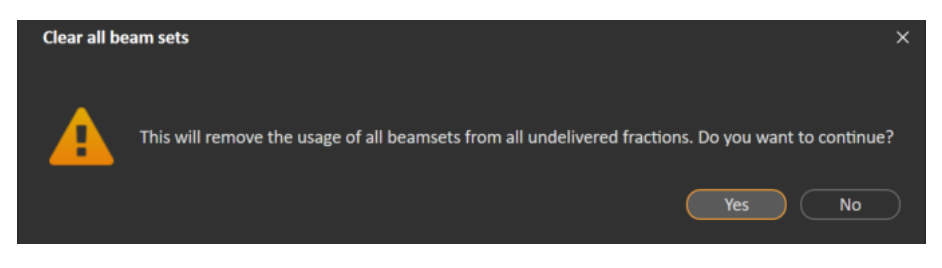

**Abbildung 13.** Warndialogfeld, das beim Löschen aller Strahlensets angezeigt wird.

# <span id="page-44-0"></span>**5.2.4 QS-Status bearbeiten**

ImDialogfeld**UseplaninTreatmentCourse**(PlaninBestrahlungsverlauf verwenden)kannfestgelegt werden, ob das Strahlenset eine QS-Applikation erforderlich macht oder nicht. Hinweis: In dieser RayTreat-Version werden sowohl für die Bestrahlungs- als auch für die QS-Applikation nur Bestrahlungspläne und keineQS-Pläne verwendet.Wenn dieQS-Applikation durchgeführtwird oder sich die Anforderung einer QS-Applikation ändert, ist es möglich, den QS-Status durch Klicken auf die Schaltfläche **Edit QA status** (QS-Status bearbeiten)zu bearbeiten.

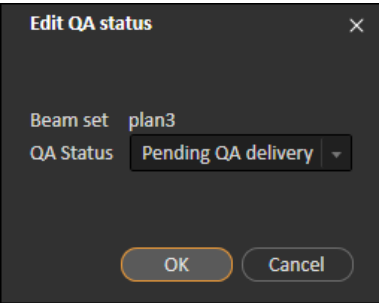

**Abbildung 14.** Das Dialogfeld **Edit QA status** (QS-Status bearbeiten).

Die verfügbaren QS-Status sind in der folgenden Tabelle aufgeführt.

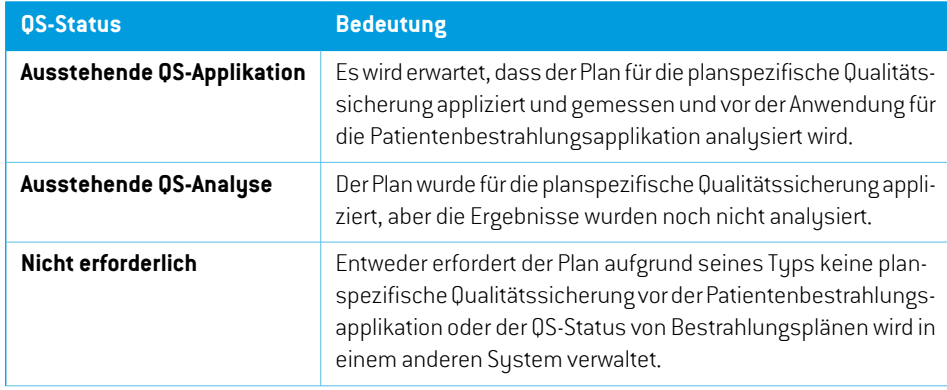

*Tabelle 5.1: Liste der verfügbaren QS-Status.*

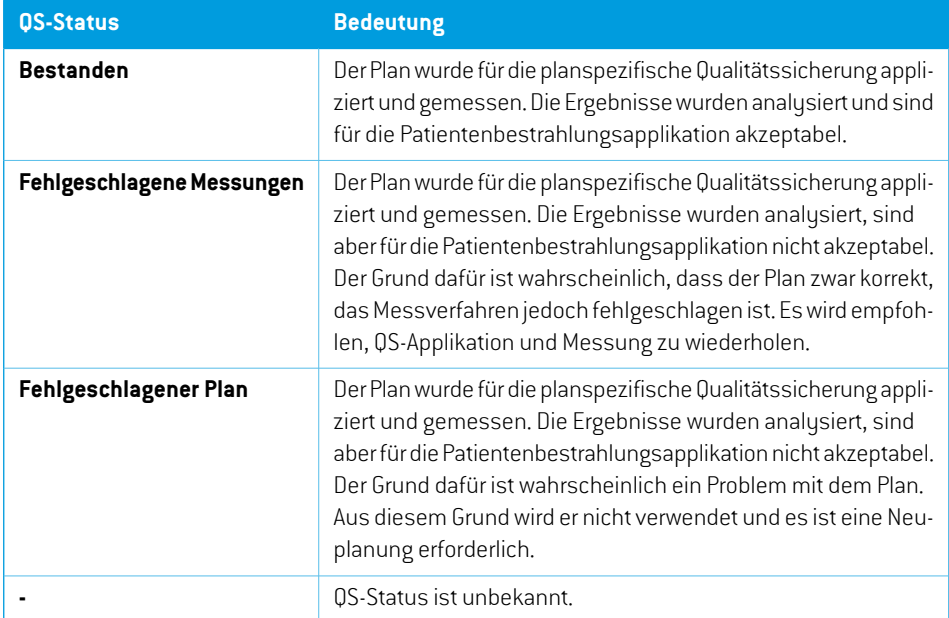

# <span id="page-45-0"></span>**5.2.5 Bestrahlungsverlauf bestätigen**

Bevor ein Bestrahlungsverlauf zur Applikation verwendet werden kann, ist eine Bestätigung erforderlich. Dies geschieht durch Klicken auf die Schaltfläche **Approve** (Bestätigen), die sowohl im Kontextmenü im Werkzeugfenster **Treatment course** (Bestrahlungsverlauf) als auch auf der Registerkarte **Approval**(Bestätigung) verfügbarist(siehe *Abschnitt [5.2.1Overview\(Übersicht\)auf](#page-35-0) [Seite](#page-35-0) 36*). Eine Tabelle zeigt alle Verschreibungen des Bestrahlungsverlaufs sowie den verschriebenen Gesamtbeitrag aller Fraktionen bei jeder Verschreibung an. Siehe dazu auch *[Nominaler](#page-65-0) Fortschritt auf Seite 66*.

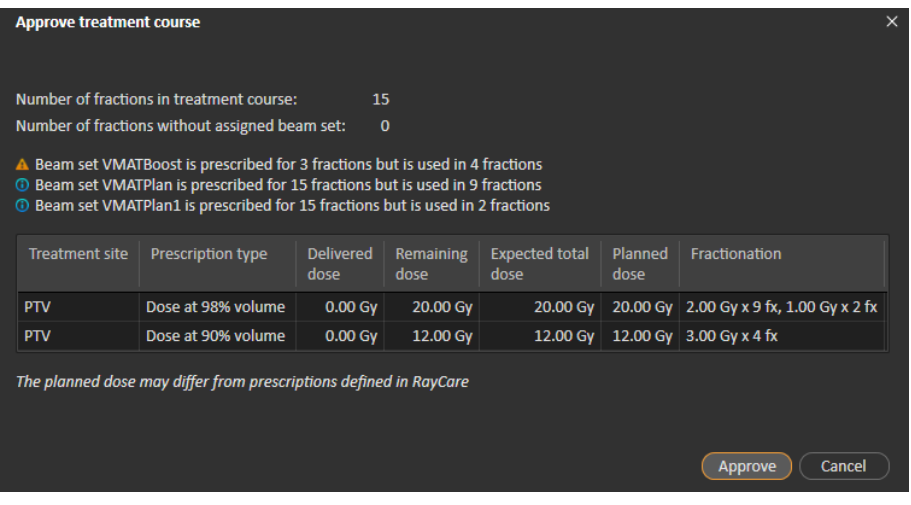

#### **Abbildung 15.** Das Dialogfeld **Approve treatment course** (Bestrahlungsverlauf bestätigen).

DurchKlicken auf die Schaltfläche **Approve** (Bestätigen) bestätigt derBenutzer, dass die verordnete Dosis des gesamten Bestrahlungsverlaufs wie erwartet ist. Nur Patienten mit einem für die Applikation bestätigten Bestrahlungsverlauf können in RayTreat bestrahlt werden. Die QS-Applikation ist nach wie vor ohne Bestätigung möglich.

## **WARNUNG!**

**Rezeptdosis im Dialogfeld "Approve treatment course"(Bestrahlungsverlauf bestätigen).** Die im Dialogfeld *Approve treatment course* (Bestrahlungsverlauf bestätigen) angezeigte geplante verordnete Nominaldosis ist die Summe der Nominaldosisbeiträge für alle Fraktionen im Bestrahlungsverlauf. Die Rezeptdosis wird nicht automatisch zwischen RayStation und RayCaresynchronisiert. Der Benutzer muss sicherstellen, dass die Rezeptdosis im Dialogfeld *Approve treatment course* (Bestrahlungsverlauf bestätigen) der Rezeptdosis in RayCare entspricht.

(341634)

## <span id="page-46-0"></span>**5.2.6 Bestätigung für Bestrahlungsverlauf aufheben**

Durch Klicken auf die Schaltfläche **Unapprove treatment course** (Bestätigung für Bestrahlungsverlauf aufheben) wird die Bestätigung des Bestrahlungsverlaufs für die Applikation aufgehoben. Wenn ein Bestrahlungsverlauf nicht bestätigt ist, kann der Benutzer Änderungen vornehmen,z. B. ein Strahlenset für Fraktionen zuweisen oder löschen. Ein Patient mit einem nicht bestätigten BestrahlungsverlaufkannzurBestrahlungeingeplantwerden.RayTreatlässtjedochkeineApplikation zu und der Patient kann nicht in RayCare eingecheckt werden. Details zum Umgang mit Patienten mit nicht bestätigtem Bestrahlungsverlauf in RayTreat finden Sie unter *[Abschnitt](#page-54-0) 5.4.2 Schedule [\(Zeitplan\)](#page-54-0) auf Seite 55*.

Das Aufheben der Bestätigung des Bestrahlungsverlaufs ist nur möglich, wenn keine Sitzung eingecheckt ist. Nur eine Fraktion ohne aufgezeichnete Applikation kann geändert werden.

## <span id="page-47-0"></span>**5.2.7 Bestrahlungsverlauf ändern**

Die folgenden Aktionen finden Sie im Menü des Werkzeugfensters **Treatment course** (Bestrahlungsverlauf). Einige Aktionen sind nur für nicht bestätigte Bestrahlungsverläufe verfügbar.

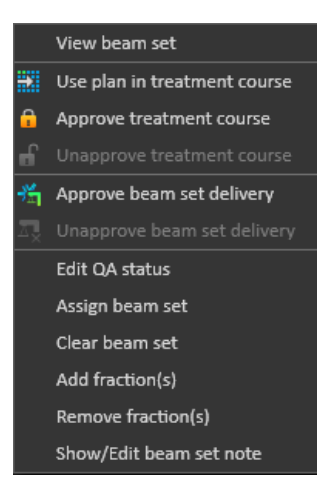

**Abbildung 16.** Menü, das nach Rechtsklick in das Werkzeugfenster **Treatment course** (Bestrahlungsverlauf) angezeigt wird.

- **Viewbeamset**(Strahlenset anzeigen): Ändertdas aktuell inRayStationangezeigte Strahlenset.
- **Use plan in treatment course** (Plan in Bestrahlungsverlauf verwenden): Weist den aktuell in RauStation ausgewählten Plan für den gesamten Bestrahlungsverlauf zu. Weitere Informationen finden Sie unter *Abschnitt 5.2.2 Plan in [Bestrahlungsverlauf](#page-38-0) verwenden auf Seite 39*.
- **Approve treatment course** (Bestrahlungsverlauf bestätigen): Bestätigt den Bestrahlungsverlauf zur Applikation. Weitere Informationen finden Sie unter *Abschnitt 5.2.5 [Bestrahlungsverlauf](#page-45-0) [bestätigen](#page-45-0) auf Seite 46*.
- **Unapprove treatment course** (Bestätigung für Bestrahlungsverlauf aufheben): Hebt die Bestätigung des Bestrahlungsverlaufs zur Applikation auf. Weitere Informationen finden Sie unter *Abschnitt 5.2.6 Bestätigung für [Bestrahlungsverlauf](#page-46-0) aufheben auf Seite 47*.
- **Edit QA status** (QS-Status bearbeiten): Bearbeitet den Strahlenset-QS-Status. Weitere Informationen finden Sie unter *Abschnitt 5.2.4 QS-Status [bearbeiten](#page-44-0) auf Seite 45*.
- **Assign beam set** (Strahlensetzuweisen): Aktualisiert das Strahlenset, das für eine Fraktion appliziert werden soll. Jedes bestätigte Strahlenset aus einem beliebigen Plan kann einer beliebigen nicht applizierten Fraktion zugewiesen werden. Wenn Sie ein Strahlensetzu Fraktionen zuweisen, wird das Dialogfeld **Use plan in treatment course** (Plan in Bestrahlungsverlauf verwenden) geöffnet, in dem Toleranztabelle, QS-Status und Tischplattenpositionen neu zugewiesen werden können.

*Hinweis: Toleranztabelle, QS-Status und Tischplattenpositionen werden für alle anstehenden Fraktionen mit demselben Strahlenset geändert.*

- **Clear beamset**(Strahlensetlöschen): Löscht die ausgewähltenFraktionenderzugewiesenen Strahlensets. Wenn das Strahlenset für eine Fraktion neu zugewiesen werden muss, das beabsichtigte neue Strahlenset jedoch noch nicht bestätigt oder entschieden ist, kann die Fraktion aus ihrem aktuellen Strahlenset gelöscht werden.
- **Add fraction(s)**(Fraktion(en) hinzufügen): Erweitert den Bestrahlungsverlauf um eine Reihe von gewünschten Fraktionen. Die Fraktionen werden immer am Ende des Bestrahlungsverlaufs hinzugefügt.
- **Remove fraction(s)**: (Fraktion(en) entfernen): Entfernt ausgewählte Fraktionen, um den Bestrahlungsverlaufzuverkürzen.Die FraktionenwerdenvomEndedesBestrahlungsverlaufs aus entfernt, und es können nur nicht applizierte Fraktionen entfernt werden.
- *Hinweis: Einigeder vorstehendgenanntenAktionenveränderndenBestrahlungsverlaufund die Nominalbeiträge zu den festgelegten Rezeptdosen. Daher muss der Benutzer zunächstdieBestätigungdesBestrahlungsverlaufsaufhebenundihnanschließend erneut bestätigen.*

## **5.2.8 Hinweis zum Strahlenset anzeigen/bearbeiten**

Es ist möglich, den Hinweis zum Strahlenset für einen Plan zu bearbeiten. Der bearbeitete Hinweis für den Plan wird im Bestrahlungsverlauf gespeichert.

Wenn das Strahlenset einen Strahlenset-Hinweis besitzt, erscheint für jede Zeile dieses Strahlensets in der Liste der Bestrahlungsabläufe eine Sprechblase.

Umeinen Hinweis anzuzeigen/zu bearbeiten, klicken Sie mit der rechten Maustaste auf die Fraktion im Bestrahlungsverlauf und wählen dann **Show/Edit beam set note** (Strahlenset-Hinweis auswählen/bearbeiten).

## **5.2.9 Strahlenset-Applikationsbestätigung im Bestrahlungsverlauf**

Wenn die Clinic settings (Klinikeinstellungen) so konfiguriert sind, dass eine Strahlenset-Applikationsbestätigung obligatorisch ist, ist ein zusätzlicher Bestätigungsschritt erforderlich, bevor der geplante Strahlenset appliziert werden kann. Weitere Informationen siehe *Abschnitt 5.1.1 [Strahlenset-Applikationsbestätigung](#page-34-0) in Clinic settings konfigurieren auf Seite 35*.

Die Option **Approve beam set delivery** (Strahlenset-Applikation bestätigen) ist durch Rechtsklick auf eine Fraktion in der Bestrahlungsverlaufsliste zugänglich. Die Applikationsbestätigung gilt für den Strahlenset, der für die Fraktion angezeigt wird.

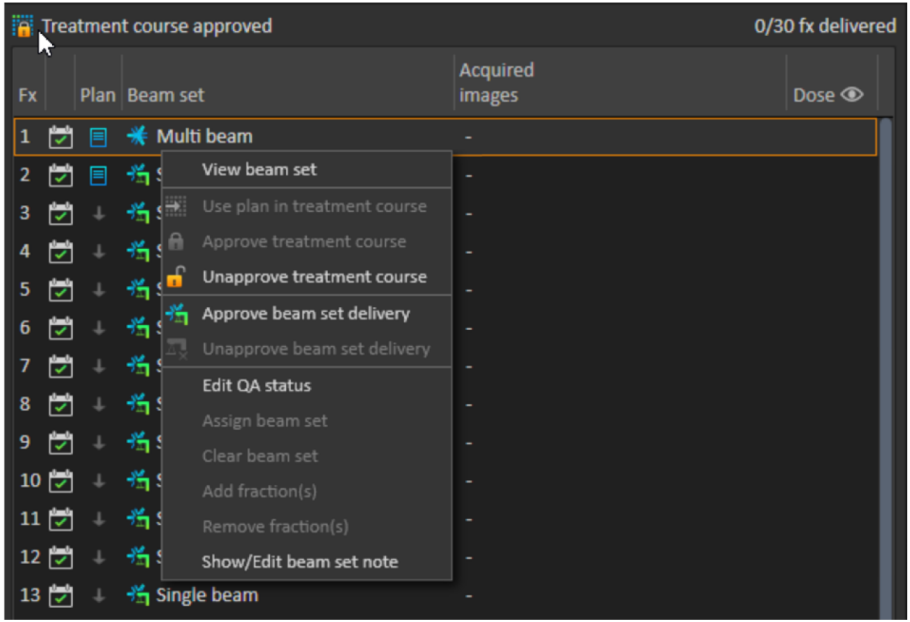

#### **Abbildung 17.** Die Option **Approve beam set delivery** (Strahlenset-Applikation bestätigen) unterTreatment course (Bestrahlungsverlauf).

Sie können die Applikationsbestätigung auch für das aktuell ausgewählte Strahlenset festlegen, wenn Sie auf die Schaltfläche **Approve beamset delivery** in der oberen Symbolleiste klicken. Damit lassen sich auch die Strahlensets bestätigen, die derzeit nicht in der Bestrahlungsablaufliste aufgeführt sind (alternative Strahlensets).

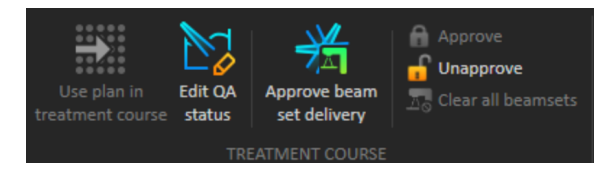

Die Bestätigung der Applikation von Beam-Sets erfordert die Authentifizierung durch einen Benutzer mit Bestrahlungsverwaltungsrechten.

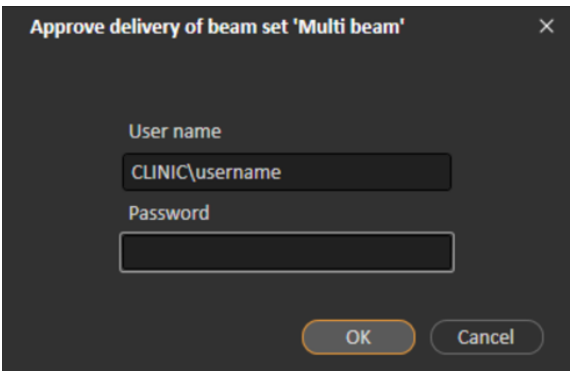

**Abbildung 18.** DasAuthentifizierungsdialogfensterzurBestätigungderStrahlenset-Applikation

Wenn dem geplanten Strahlenset die Applikationsbestätigung fehlt, ist es nicht möglich, den Patienten für die Sitzung einzuchecken. Es ist auch nicht möglich, Sitzungsdaten an den Bestrahlungstreiberzu senden.

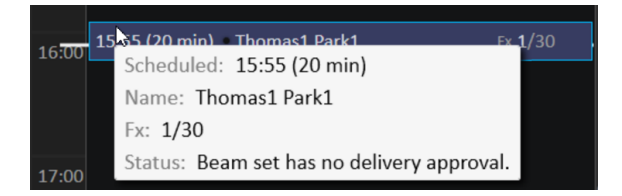

**Abbildung 19.** Beispiel für einen Zeitplan in RayTreat.

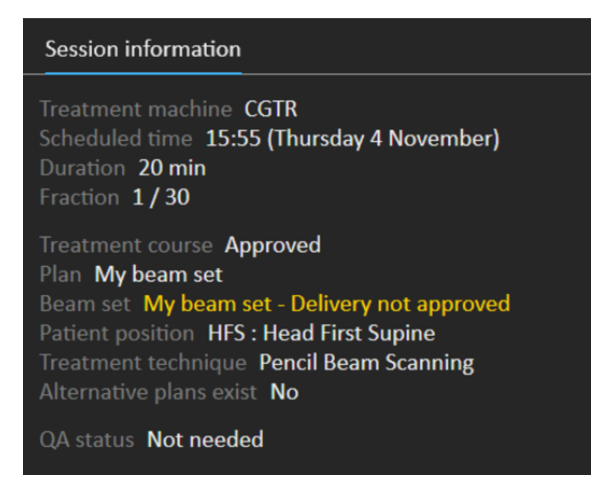

**Abbildung 20.** Beispiel für Sitzungsinformationen in RayTreat.

Wenn eine Strahlenset-Applikation bestätigtist, kann dieBestätigung rückgängig gemachtwerden, indem sie aufgehoben wird. Dies erfordert auch Rechte zur Verwaltung der Bestrahlung. Zur

**5**

vollständigen Entfernung eines Strahlensets aus dem Bestrahlungsverlauf wird die Applikationsbestätigung aufgehoben, und wenn ein zuvor bestätigtes Strahlenset wieder dem Bestrahlungsverlauf hinzugefügt wird, muss dessen Applikation erneut bestätigt werden.

Der Bestätigungsstatus der Applikation kann sowohl in der Bestrahlungsverlaufsliste als auch als Tooltip in der Sitzung angezeigt werden. Eine bestätigte Strahlenset-Applikation wird durch ein Strahlenset-SymbolmitgrünerBestrahlungseinheitangezeigt.DerStatusderApplikationsbestätigung wird auch an RayCare weitergegeben und als Bestrahlungswarnung für eine bestimmte Sitzung angezeigt.

|           |                          |    |                 | <b>Treatment course approved</b>                                                        |                           | 0/30 fx delivered |
|-----------|--------------------------|----|-----------------|-----------------------------------------------------------------------------------------|---------------------------|-------------------|
| <b>Fx</b> |                          |    | Plan   Beam set |                                                                                         | <b>Acquired</b><br>images | Dose <sup>o</sup> |
| 1         | $\overline{\mathbf{v}}$  | ▤  |                 | <b><del></del></b> Multi beam                                                           |                           |                   |
| 2         | ы                        | 目  |                 | 当 Single beam                                                                           |                           |                   |
| з         |                          |    | 齿               |                                                                                         |                           |                   |
|           | ₩                        |    | 齿               | Fraction: 2/30                                                                          |                           |                   |
| 5         | ы                        |    | 啃               | Fraction status: Scheduled                                                              |                           |                   |
| 6         | l.                       |    | 齿               | Schedule status: [7] Scheduled with assigned plan<br>Scheduled date: 05 Nov 2021, 08:20 |                           |                   |
| 7         | $\overline{\mathscr{S}}$ | ┹  | 齿               |                                                                                         |                           |                   |
| 8         | U                        |    | 齿               | Single beam<br>目                                                                        |                           |                   |
| 9         | $\overline{\phantom{a}}$ |    | 齿               | $*$ Single beam                                                                         |                           |                   |
|           | $10\vert\triangledown$   | ⊥  | 齿               | Planning image: CT 1                                                                    |                           |                   |
|           | $11$ $\triangledown$     | T  | 齿               | Treatment machine: IR3 p HBL                                                            |                           |                   |
|           | $12 \overline{\smile}$   | T  | 啃               | Treatment room: IR2                                                                     |                           |                   |
|           | $13 \overline{\smile}$   |    | 尚               | Modality/Particle type: Protons                                                         |                           |                   |
|           | $14$ $\triangledown$     | ┹  | 齿               | Treatment technique: Pencil Beam Scanning<br>Beamline name: IR3HBL                      |                           |                   |
|           | $15\vert\mathbf{v}\vert$ | T. | 齿               | Approved for delivery status: $\frac{16}{11}$ Approved                                  |                           |                   |
|           | $16\vert\downarrow$      |    | 齿               | QA status: Not needed                                                                   |                           |                   |
| 17        | ▽                        |    | 齿               | Acquired images: -                                                                      |                           |                   |

Abbildung 21. Der Tooltip für Applikationsbestätigung in Treatment course.

Wenn die Clinic settings (Klinikeinstellungen) so eingestellt sind, dass eine Bestätigung für die Applikation des Strahlensets erforderlich ist, der geplante Strahlenset aber keine Bestätigung für die Applikation erfordert (d. h., wenn der Strahlenset dem Bestrahlungsverlauf vor der Auswahl der Option zur Bestätigung der Applikation in den Clinic settings (Klinikeinstellungen) hinzugefügt wurde), sind die Schaltflächen zur Bestätigung der Applikation zwar sichtbar, aber deaktiviert. Um eine Bestätigung für die Applikation solcher Strahlensets zu erhalten, müssen sie entfernt und dem Bestrahlungsverlauf wieder hinzugefügt werden.

*Hinweis: Diese Funktion ist nur für Bestrahlungen mit RayCare anwendbar.*

## **5.3 TOLERANZTABELLENVERWALTUNG**

Für Bestrahlungsgeräte, die die Übertragung einerToleranztabelle im RT-Plan unterstützen, muss im Dialogfeld **Tolerance table management** (Toleranztabellenverwaltung) im Anwendungsmenü in RayPhysics mindestens eine Toleranztabelle definiert sein.

BeiderAuswahleinerToleranztabellefüreinenPlanimDialogfeld**Use fortreatment**(FürBestrahlung verwenden) in RayStation werden nur die bestätigten Toleranztabellen für das entsprechende Bestrahlungsgerät angezeigt.

WeitereInformationenfindenSieimAbschnitt*Toleranztabellenverwaltung*unter*RSL-D-RS-11B-RPHY, RayStation 11B RayPhysics Manual*.

# **5.4 RAYTREAT-AKTIVITÄTEN**

Für RayTreat as a Service ist dieses Kapitel nicht relevant.

Die Anwendung "RayTreat" ist in verschiedene Teile unterteilt, sogenannte Bestrahlungsvorgänge:

- **Schedule (Zeitplan)**
- **Vorbereitung**
- **Delivery (Applikation)**
- **QS**

DerBenutzerkannzwischendenverschiedenenAktivitätenwechseln,indemeraufdieRegisterkarten oben in der Leiste der Benutzeroberfläche klickt.

## **5.4.1 Obere Leiste der Benutzeroberfläche**

Die obere Leiste der Benutzeroberfläche enthält das RayTreat-Menü und die Registerkarten für die Bestrahlungsaktivitäten "Schedule" (Zeitplan), "Preparation" (Vorbereitung), "Delivery" (Applikation) und  $.0A''$   $(0S)$ .

Jede Registerkarte für Bestrahlungsaktivitäten enthält Funktionen, die sich auf die betreffende Bestrahlungsaktivitätbeziehen.DieArbeitsbereichefürdieAktivitätenenthaltenSymbolleisten,die Informationen über den ausgewählten Patienten und den ausgewählten Bestrahlungsplan sowie andere für die Durchführung der Aktivität relevante Informationen anzeigen.

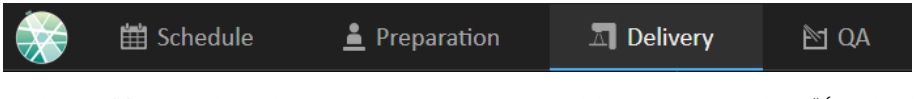

**Abbildung 22.** Die Registerkarten der Bestrahlungsaktivitäten, wobei "Delivery" (Applikation) aktuell aktiv ist.

Das RayTreat-Menü bietet Zugriff auf die folgenden globalen Funktionen: Speichern von Domänenstatusänderungen, die über Skripting vorgenommen wurden, Verwalten von Toleranztabellen, Hilfe sowie Beenden der Anwendung. Zum Öffnen des RayTreat-Menüs klicken Sie links oben auf das RayTreat-Symbol.

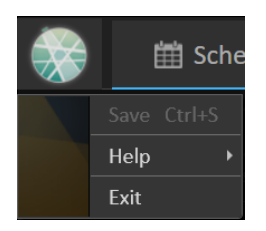

**Abbildung 23.** Das RayTreat-Menü.

# <span id="page-54-0"></span>**5.4.2 Schedule (Zeitplan)**

RayTreatzeigt eine Liste der geplanten Bestrahlungstermine für den Raum entsprechend der Konfiguration an.

#### *Arbeitsbereich*

Der Name des Bestrahlungsraums befindet sich links oben im Arbeitsbereich. Die heutigen Bestrahlungstermine werden (standardmäßig) links im Arbeitsbereich "Schedule" (Zeitplan) aufgeführt. Es ist auch möglich, den Zeitplan für andere Tage anzuzeigen. Klicken Sie dazu auf den Pfeil rechts neben dem heutigen Datum.

Die Patienteninformationen befinden sich links neben dem Arbeitsbereich. Sie enthalten das Patientenfoto, Details sowie Markierungen und Warnungen, die während der Bestrahlung relevant sein könnten.

Eine Liste der Aufgaben, die während der ausgewählten Bestrahlungssitzung auszuführen sind, wird angezeigt. Rechts befinden sich die detaillierten Sitzungsinformationen und Details zu demzu applizierenden Plan (z. B. Anzahl der Fraktionen, Modalität und Bestrahlungsverfahren).

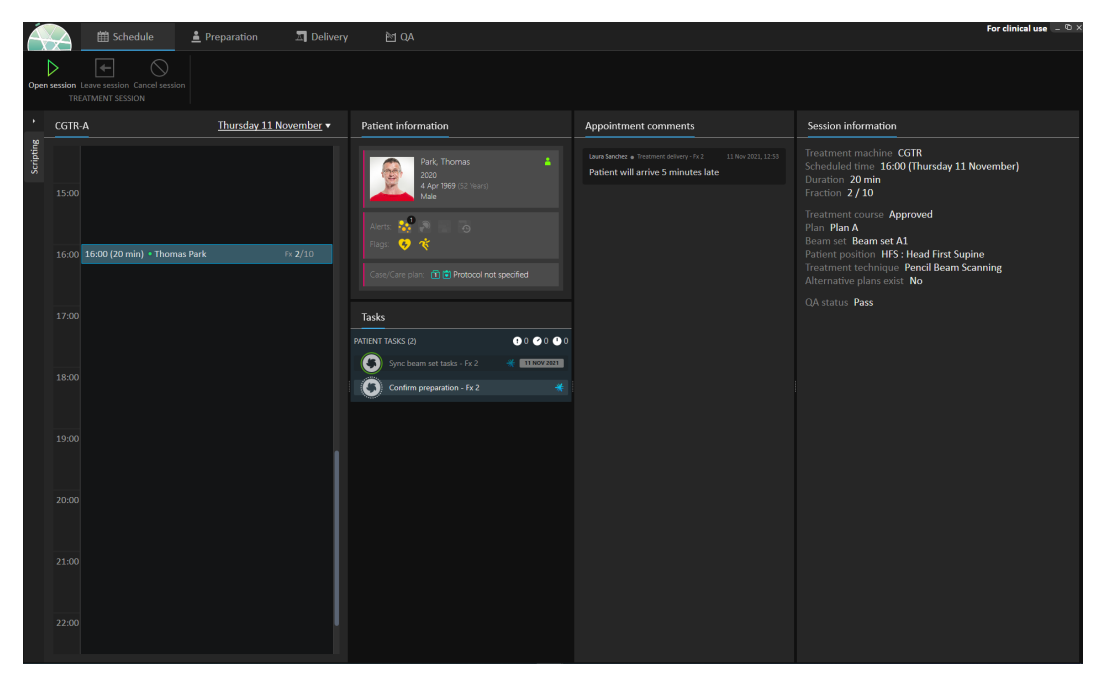

**Abbildung 24.** Der Arbeitsbereich Schedule.

## *Bestrahlungstermine*

Die Bestrahlungstermine sind links im Arbeitsbereich "Schedule" (Zeitplan) aufgelistet. Jeder Termin wird in einer Bestrahlungsterminleiste zusammengefasst.

![](_page_55_Figure_1.jpeg)

Die Bestrahlungsterminleiste enthält folgende Angaben:

- Geplante Startzeit für den Bestrahlungstermin
- Geschätzte Dauer des Termins
- Eincheck-Status
- Patientenname
- Fraktionsnummer aus der Gesamtzahl der Fraktionen. Fraktion eins wird durch eine grüne Hintergrundfarbe angegeben.

Klicken Sie auf einen Termin im Zeitplan, um eine Übersicht des Bestrahlungstermins aufzurufen. Diese Übersicht enthält **Patient information** (Patienteninformationen), **Appointment comments** (Terminkommentare) aus RayCare und **Session information** (Sitzungsinformationen).

Die Patienteninformationen werden verwaltet und mit den Informationen synchronisiert, die in RayCare eingetragensind.Die Planinformationenwerdenüber dasDialogfeld**Use plan in Treatment Course** (In Bestrahlungsverlauf verwenden) in RayStation verwaltet.

EinTermin,demkeinPlanfürdenaktuellenRaumzugewiesenist oderderfür einennichtbestätigten Bestrahlungsverlauf vorgesehen ist, wird mit violetter Hintergrundfarbe dargestellt. Wenn Sie auf den Termin klicken, werden im rechten Fenster Informationen über die erforderlichenMaßnahmen angezeigt.

![](_page_56_Picture_331.jpeg)

![](_page_56_Figure_2.jpeg)

## *Einchecken eines Patienten*

Vor der Durchführung einer Bestrahlungssitzung muss der Patient eingecheckt werden. Zum EincheckendesPatienteninRayCarewählenSiedenentsprechendenTerminimZeitplan**Treatment** (Bestrahlung) in RayCare aus und klicken Sie auf die Schaltfläche **Check-in** (Einchecken). Sobald der Patient eingecheckt wurde, steht die Sitzung zum Senden an das Bestrahlungsgerät zur Verfügung. Falls Warnmeldungen angezeigt werden, die vom Benutzer bestätigt werden müssen, muss die Sitzung manuell an das Bestrahlungsgerät gesendet werden.

Der Punktlinks neben demPatientennamen in derBestrahlungsterminleiste gibt den Status für das Einchecken des Patienten an. Es ist möglich, die Bestrahlungssitzung durch Klicken auf **Open** session (Sitzung öffnen) zu öffnen. Der Benutzer wird dann zum Arbeitsbereich "Preparation" (Vorbereitung) weitergeleitet, um den Patienten auf die Bestrahlungsapplikation vorzubereiten.

![](_page_56_Picture_332.jpeg)

Es gibt folgende Eincheck-Status für Patienten:

![](_page_57_Picture_473.jpeg)

![](_page_58_Picture_318.jpeg)

# **5.4.3 Vorbereitung**

## *Arbeitsbereich*

Der Arbeitsbereich "Preparation" (Vorbereitung) enthält Einrichtungshinweise sowie Informationen zur Patientenlagerung, die erforderlich sind, um den Patienten vor der Bildgebung zur Positionsüberprüfung und der Bestrahlungsapplikation zu positionieren.

![](_page_58_Picture_5.jpeg)

**Abbildung 26.** Der Arbeitsbereich Preparation.

# *Vorbereitung eines Patienten auf die Bestrahlungsapplikation*

Im Abschnitt **Patient setup instructions** (Hinweise für Patienteneinstellung) des Arbeitsbereichs werden die Setup-Instruktionen angezeigt, die in RayCare definiert sind. Dazu gehören Fotos der Patienteneinstellung und ggf. Angaben, ob Fixiervorrichtungen verwendet werden müssen. Links unten im Abschnitt sind Bolusinformationen für die Strahlen zu finden, denen ein Bolus zugewiesen wurde.

Im Abschnitt **Patient imaging** (Patientenbildgebung) des Arbeitsbereichs wird die Verschiebung vom Lokalisierungspunkt zum Bildgebungsisozentrum angezeigt. Für Accuray TomoTherapy- oder Radixact-Bestrahlungsapplikationssystemewird die Verschiebung als **Red laser offset**(Offset der roten Laser) in den festen Koordinatensystemen angezeigt. Für CyberKnife wird nichts angezeigt, da alles in Bezug auf die Verschiebung in der CyberKnife-Software gehandhabt wird. Bei anderen BestrahlungsapplikationssystemenwirddieVerschiebungabhängigvonderentsprechendenOption in RayStationClinic Settings entweder in Patientenkoordinaten oder in Tischplattenkoordinaten angezeigt.

Wenn Einrichtungsbilder (Bilder zur Positionsüberprüfung) vom Bestrahlungsapplikationssystem empfangen wurden, werden sie rechts auf der Registerkarte **Imaging** (Bildgebung) zusammen mit derTischplattenposition, in der dieBilder aufgenommenwurden, aufgelistet.WennRegistrierungen zwischen den Referenzplanungsbildern und den erfassten Einrichtungsbildern empfangen wurden, werden sie in der Liste **Registrations for selected image** (Registrierungen für ausgewähltes Bild) aufgeführt.DiedurchdieRegistrierungimplizierteOnline-TischkorrekturwirdimAbschnitt**Suggested online couch correction** (Vorgeschlagene Online-Tischkorrektur) für die ausgewählte Registrierung angezeigt.

## *Hinweis: Für die Accuray TomoTherapy- und Radixact-Systeme wird die vorgeschlagene Tischkorrektur nicht aus der Registrierung berechnet und alle Koordinaten werden als nicht definiert angezeigt.*

Sobald Patienteneinrichtung und Bildgebung beendet sind, kann die Vorbereitungsphase abgeschlossen werden. Klicken Sie dazu rechts unten auf die Schaltfläche **Confirm preparation** (Vorbereitung bestätigen). Wenn mehrere erfasste Einrichtungsbilder vorhanden sind, wählen Sie das Bild aus, das zur Berechnung von Einrichtungskorrekturen verwendet werden soll, bevor Sie auf die Schaltfläche **Confirm preparation** (Vorbereitung bestätigen) klicken.

## *Bildüberprüfung*

Auf der Registerkarte **Image review** (Bildüberprüfung) werden alle zugehörigen Offline-Bildüberprüfungen aus RayCare angezeigt. Diese Ansicht enthält Überprüfungen für alle Fraktionen, die sich auf den Patienten und den aktuellen Bestrahlungsverlauf beziehen. Angezeigt werden nur Überprüfungen, die in RayCare behandelt wurden. Durch Auswahl einer Fraktion in der Liste oben ist es möglich, die Details für die zugehörige Bildüberprüfung aufzurufen. Wenn der Status auf **Rejected** (Abgelehnt) gesetzt wurde, wird die Überprüfung mit einem Warndreieck markiert. Beim Öffnen der Sitzung erscheint außerdem ein Dialogfeld mit der Meldung, dass eine Überprüfung abgelehnt wurde. Der Benutzer sollte sich die Details für die abgelehnte Überprüfung ansehen und die Hinweise lesen. Falls die Details nicht genügend Informationen enthalten, kann die Überprüfung in RayCare geöffnet werden, um Näheres zu erfahren. Wenn entsprechende Maßnahmen ergriffenwurden, kann die Option **Dismiss thewarning** (Warnung verwerfen) gewählt

werden.KlickenSiedazuuntenaufderRegisterkarteaufdieSchaltfläche**Dismisswarning**(Warnung verwerfen). Daraufhin wird das gelbe Warndreieck **A**für die ausgewählte Überprüfung entfernt

unddurcheinausgegrautesDreieck ersetzt.Diesgibt an,dassderÜberprüfungsstatus**Rejected** (Abgelehnt) ist, und das Warndialogfeld wird nicht mehr geöffnet, da die Warnung verworfen wurde. Es ist auchweiterhinmöglich, alleDetails einzusehen, selbstwenndie Ablehnung verworfenwurde. Sollte die Überprüfung in RayCare aktualisiertwerden,wird die Verwerfung entfernt. Das führt dazu, dass das gelbeWarndreieckwieder aktiviertwird, dawahrscheinlich neue Informationen verfügbar sind, die beachtet werden müssen.

![](_page_60_Picture_3.jpeg)

#### **WARNUNG!**

Wennein registriertes Bild für die Offline-Bildüberprüfung als "Unknown" (Unbekannt) angezeigt wird, bedeutet das, dass es nicht im Rahmen einer RayTreat-Bestrahlungssitzungaufgezeichnetwurde.Stattdessenwurdees importiert und danach in RayCare überprüft. Für "unbekannte" Bilder wird immer empfohlen, Bild und Offline-Bildüberprüfung in RayCare zu überprüfen.

(272198)

![](_page_61_Picture_1.jpeg)

**Abbildung 27.** Die Registerkarte **Image review** (Bildüberprüfung).

## *Nominaler Beitrag/Fraktion*

In der Symbolleiste wird der geplante nominale Beitrag für die aktuelle Fraktion angezeigt. Es istzu beachten, dass der volle Fraktionswert auch für eine Sitzung angezeigt wird, in der nur eine Teilfraktion appliziert wird.

![](_page_61_Figure_5.jpeg)

Das Vorhandenseinmehrerer nominaler Beiträgewird durch einen grauen Kreis angegeben, der die Anzahl der nominalen Beiträge enthält.Wenn Sie mit der Maus über dieses Symbol fahren, werden alle nominalen Beiträge in einem Tooltip angezeigt.

### *Toleranztabelle*

In der oberen Leiste kann überprüft werden, ob die richtige Toleranztabelle für den Plan ausgewählt wurde. Zeigen Sie dazu die Toleranztabellendetails an. Klicken Sie auf die Schaltfläche **Details...**, um die Details derToleranztabelle aufzurufen.

![](_page_62_Picture_324.jpeg)

**Abbildung 28.** Die Toleranztabellendetails.

## *Tischplattenpositionen*

Wenn das Gerät so eingestellt ist, dass das Ändern derTischplattenposition unterstützt wird und die Tischplattenpositionen in den Einstellungen für die Bestrahlungsapplikation manuell bearbeitet oder durch den Abschluss der Bestrahlungssitzung übertragen wurden, ist es möglich, die aktualisiertenDetails zurTischplattenposition anzuzeigen.Klicken Sie auf die Schaltfläche**Details...** neben**Table top positions** (Tischplattenpositionen)inder oberenLeiste,umdasDialogfeld**Updated table top positions** (Aktualisierte Tischplattenpositionen) zu öffnen. Wenn sich die aktualisierten Positionen nach Klicken auf **Use in treatment course** (In Bestrahlungsverlauf verwenden) ändern, werden sie beim Öffnen der Bestrahlungssitzung in RayTreat aktualisiert. Falls jedoch die Option **Set delivery table top position** (Tischplattenposition der Applikation einstellen) deaktiviert ist, werden sie erst aktualisiert, nachdem der Plan abgesetzt wurde.

![](_page_63_Picture_1.jpeg)

### **WARNUNG!**

**Überprüfen Sie die Positionierung der Tischplatte.**Wenndie Tischplattenpositionen eingegeben oder übertragen wurden, verwenden Sie das Dialogfeld "Updated table top positions" (Aktualisierte Tischplattenpositionen) zusammen mit dem BestrahlungsapplikationssystemunddemPatientenpositionierungssystem,umzu überprüfen, ob die Verschiebung der Tischplatte vom Lokalisierungspunkt zu den Tischplattenpositionen von Einrichtung und Bestrahlungsisozentrum konsistent sind.

(10711)

![](_page_63_Picture_5.jpeg)

**Abbildung 29.** Das Dialogfeld **Updated table top positions** (Aktualisierte Tischplattenpositionen).

# **5.4.4 Delivery (Applikation)**

#### *Arbeitsbereich*

Im Arbeitsbereich Delivery (Applikation) werden alle Bestrahlungsfraktionen im aktuellen Bestrahlungsverlauf aufgeführt. Die blau hervorgehobene Fraktion ist die aktuelle Bestrahlungsfraktion.

![](_page_64_Picture_230.jpeg)

![](_page_64_Figure_2.jpeg)

#### *Bestrahlungsfraktionen*

Wenn eine Bestrahlungsfraktion in mehreren Sitzungen appliziert wird, werden die Sitzungen als Unterzeilen unter der entsprechenden Fraktion aufgelistet. In der Fraktionszeile werden gegebenenfalls Werte aus den Bestrahlungssitzungszeilen zusammengefasst.

Werte und Status für Fraktionen, die nicht vollständig appliziert wurden, werden gelb mit einem Warnsymbol dargestellt.

![](_page_64_Picture_231.jpeg)

**Abbildung 31.** Die Liste **Fractions** (Fraktionen) mit einer teilweise applizierten Fraktion.

*Hinweis: Die letzteNotiz kannnurbearbeitetwerden,wenndieaktuelleBestrahlungssitzung ausgewählt ist. Es ist möglich, durch Auswahl der entsprechenden Zeile (blau umrahmt) Details für andere Bestrahlungssitzungen anzuzeigen. Die aktuelle Fraktion wird jedoch weiterhin blau hervorgehoben.*

# <span id="page-65-0"></span>*Nominaler Fortschritt*

Dernominale Fortschritt wird für alle Verschreibungen angezeigt, die im aktuellen Bestrahlungsverlauf enthalten sind. Wenn ein und dieselbe Verschreibung für mehrere Strahlensets gilt, wird hier das kombinierte Verschreibungsdosisniveau angezeigt. Anhand derTabelle kann die Verschreibungserfüllung während der Bestrahlung überwacht werden.

![](_page_65_Picture_521.jpeg)

**Treatment site** (Bestrahlungsbereich): Zeigt den Namen der ROI/des POI/des Bereichs abhängig vom **Prescription type** (Verschreibungstyp) an. Es istzu beachten, dass der **Prescription type** (Verschreibungstyp) den Verschreibungsprozentsatz nicht berücksichtigt.

**Delivered dose** (Applizierte Dosis): Zeigt den aktuellen kumulierten nominalen Beitrag an. Dieser Wert erhöht sich im Laufe der Bestrahlung.

**Expected total dose** (Erwartete Gesamtdosis): Die erwartete Gesamtdosis basiert zunächst auf demgeplantenDosisniveau,kannsichjedochwährendderBestrahlungaufgrundvonAbweichungen von der geplanten Applikation für Fraktionen ändern.

**Planned dose** (Geplante Dosis): Die Summe aller nominalen Beiträge sämtlicher Fraktionen zu dieser Verschreibung.

**Fractionation** (Fraktionierung): Gibt an, wie viele Fraktionen aus verschiedenen Strahlensets zur Verschreibung beitragen, sowie ihr jeweiliges verschriebenes Dosisniveau. **Fractionation** (Fraktionierung)wirdnurinderBestätigung desBestrahlungsverlaufs angezeigtundnichtimModul **Delivery** (Applikation) von RayTreat.

**Progress** (Fortschritt): Der Fortschrittsbalken gibt die aktuelle Verschreibungserfüllung basierend auf der applizierten Dosis und der erwarteten Gesamtdosis an.

<span id="page-65-1"></span>*Hinweis: Der nominale Beitrag bezieht sich nicht auf die berechnete Strahlensetdosis in RayStation und basiert ausschließlich auf der verordneten Dosis. Dabei ist es unerheblich, ob die Verschreibung erfüllt wird oder nicht.*

## *Strahlapplikationsergebnis*

Die Applikationsdetails für die ausgewählte Bestrahlungssitzung werden rechts in zwei separaten Tabellen angezeigt – eine Tabelle für die Strahlapplikationsdaten und eine Tabelle, deren Anzeige zwischen den Online-Tischkorrekturen, den absoluten verschriebenen und aufgezeichneten Tischpositionen und Tischwinkeln sowie den absoluten verschriebenen und aufgezeichneten

![](_page_66_Picture_99.jpeg)

Tischplattenpositionen umgeschaltet werden kann. Es gibt auch einen Textbereich, in den Notizen über die applizierte Sitzung eingetragen werden können.

**Abbildung 32.** Die Tabellen **Beam delivery result** (Strahlapplikationsergebnis) und **Couch positions** (Tischpositionen).

![](_page_67_Picture_120.jpeg)

#### **Abbildung 33.** Die Tabellen **Beam delivery result** (Strahlapplikationsergebnis) und **Couch angles** (Tischwinkel).

![](_page_67_Picture_121.jpeg)

**Abbildung 34.** Die Tabelle **Beam delivery result** (Strahlapplikationsergebnis) mit drei falsch applizierten Strahlen.

![](_page_67_Picture_122.jpeg)

**Abbildung 35.** Die Tabelle **Beam delivery result** (Strahlapplikationsergebnis) mit einer applizierten Dosis über der akzeptierten Toleranz.

Bei Problemen mit der Integration zwischen RayTreat und dem Applikationssystem wird neben dem Strahl in den Strahlapplikationsergebnissen ein Fehlersymbol angezeigt, das angibt, dass der Strahl ungültig ist.

Wennwährend einer Sitzungsapplikation zu irgendeinemZeitpunkt ein unerwarteter Fehler auftritt, kannRayTreat abstürzenodereswirdeinFehlerdialogfeldangezeigt. IneinigenFällenkönnendiese Sitzungen keine Informationen mehr vom Bestrahlungssystem empfangen. Die Sitzung befindet sich dann in einem fehlerhaften Zustand. Dies wird im Kalender und in der Symbolleiste neben der Spalte **Status** durch das Fehlersymbol angezeigt. Fahren Siemit demMauszeiger darüber, umeine QuickInfo einzublenden, in der dieweiteren Schritte erklärtwerden. Das Bestrahlungssystem kann die Bestrahlung auch fortsetzen, wenn sich die Sitzung in RayTreat in einem fehlerhaften Zustand befindet. In RayTreat ist jedoch keine Fortschrittsanzeige möglich. Erfasste Einrichtungsbilder und Bestrahlungsaufzeichnungen werden weiterhin an das OIS gesendet. Brechen Sie nach Abschluss der Bestrahlung die Sitzung ab und zeichnen Sie manuell auf, was appliziert wurde. Beenden Sie abschließend die Sitzung.Teilen Sie dies dem Support von RaySearch per E-Mail an die Adresse support@raysearchlabs.com oder Ihrer lokalen Support-Organisation telefonisch mit. Falls es möglich ist, den Bestrahlungsdatensatz, der von der herstellerspezifischen Bestrahlungsapplikationskonsole erstellt wurde, zu speichern, kann dieser Datensatz später als Applikation in RayStation importiert und bearbeitet werden (siehe *Abschnitt 5.5.2 [Applikation](#page-76-0) ändern auf Seite 77*).

![](_page_68_Picture_3.jpeg)

**Abbildung 36.** Das Fehlersymbol

#### *Online-Tischkorrektur*

Wenn alle nachstehenden Bedingungen erfüllt sind, wird die Online-Tischkorrektur als Differenz zwischen der aufgezeichneten Tischplattenposition und dem Bildaufnahmepunkt berechnet, verschoben um die Verschiebung vom Positionierungsfeld zum Bestrahlungsstrahl:

- Es ist ein aufgenommenes Einrichtungsbild mit einer aufgezeichneten Tischplattenposition vorhanden.
- Es ist ein Positionierungsfeld vorhanden.
- Die Tischplattenposition der Applikation wurde aufgezeichnet.
- Die Vorbereitung wurde bestätigt.

Wenn eine dieser Bedingungen nicht erfüllt ist, wird ein alternativer Algorithmus ausprobiert. Der alternative Algorithmus berechnet die Online-Tischkorrektur als Differenz zwischen der geplanten Tischplattenposition und der aufgezeichneten Tischplattenposition. Wenn diese Positionen nicht verfügbar sind, wird keine Online-Tischkorrektur berechnet.

Bei Verwendung des ersten Algorithmus wird der Hinweis "Shift from the laser-corrected planned table top position to treated table top position" (Wechsel von der laserkorrigierten geplanten Tischplattenposition zur bestrahlten Tischplattenposition) über der Strahlliste angezeigt. Bei Verwendung des zweiten Algorithmus lautet der Hinweis stattdessen "Shift from initial planned table top position to treated table top position" (Wechsel von der ursprünglichen geplanten Tischplattenposition zur bestrahlten Tischplattenposition).

*Hinweis: Die Online-Tischkorrektur, die für Bestrahlungen mit Accuray TomoTherapy- oder Radixact-Systemen angezeigt wird, ist die akzeptierte Registrierung der Tischkorrektur und somit nicht notwendigerweise die genau durchgeführte Tischkorrektur.*

![](_page_69_Picture_339.jpeg)

**Abbildung 37.** Die Tabellen **Beam delivery result** (Strahlapplikationsergebnis) und **Online couch correction** (Online-Tischkorrektur).

#### *Sitzung abbrechen*

Wenn eine Bestrahlungssitzung nicht über die Bestrahlungskonsole (Geräteherstellersoftware) abgeschlossen oder abgebrochen werden kann oder wenn die Änderungen des Sitzungsstatus nicht korrekt an RayTreat weitergegeben werden, ist es möglich, die Sitzung über die Schaltfläche **Cancel session** (Sitzung abbrechen) in der oberen Leiste von RayTreat abzubrechen.

![](_page_69_Picture_8.jpeg)

Sobald eine Sitzung abgebrochen wurde, können keine Applikationen mehr durchgeführt werden. DiemanuelleAufzeichnungistjedochnachwievormöglich.DerAbschlussderSitzungisterforderlich, um mit der nächsten Applikation fortfahren zu können.

#### *Abschluss der Bestrahlungssitzung*

Sobald die Bestrahlung durch das Bestrahlungsapplikationssystem abgeschlossen wurde, muss die Bestrahlungssitzung auch in RayTreat abgeschlossen werden:

1. Klicken Sie auf die Schaltfläche **Complete session** (Sitzung abschließen) rechts unten im Arbeitsbereich "Delivery" (Applikation).

#### **Complete session**

Daraufhin wird ein Dialogfeld geöffnet, in dem alle aufgezeichneten Strahlen während dieser Bestrahlungssitzung angezeigt werden.

- 2. Überprüfen Sie, ob die aufgezeichneten Daten korrekt sind.
- 3. Schließen Sie die Bestrahlungssitzung ab, indem Sie auf **Yes** (Ja) klicken. Daraufhin wird das Authentifizierungsdialogfeld geöffnet. Wenn bei der Bestrahlungsaufzeichnung ein Fehler auftritt, können Sie alternativ auf **No** (Nein) klicken und die Aufzeichnung korrigieren, bevor Sie die Sitzung abschließen.
- 4. Geben Sie im Authentifizierungsdialogfeld Benutzername und Kennwort ein.
- Hinweis: *Der Benutzer, der eine Sitzung abschließt, muss sich vergewissern, dass die gesamte Applikation korrekt aufgezeichnet wird.Wenn die Aufzeichnung nicht automatisch empfangen wird, muss immer eine manuelle Aufzeichnung durchgeführt werden. Diesisterforderlich,umeineÜberdosisfüreineFortsetzungssitzungauszuschließen.*
- *Hinweis: Der Benutzer muss eine aktive Sitzung abschließen, bevor er die Bestrahlung mit einer anderen Sitzung fortsetzen kann. Ist eine Sitzung noch nicht abgeschlossen, wird dies im Arbeitsbereich "Scheduling"(Terminplanung) wie folgt angezeigt:*

![](_page_70_Picture_535.jpeg)

#### *Manuelle Aufzeichnung*

Wenn die im Arbeitsbereich "Delivery" (Applikation) angezeigten Strahlapplikationsergebnisse (siehe *[Strahlapplikationsergebnis](#page-65-1) auf Seite 66*) nicht mit der tatsächlichen Applikation übereinstimmen (z.B.aufgrundeinesKommunikationsfehlers), istesmöglich,einemanuelleKorrektur vorzunehmen. Erstellen Sie dazu einen zusätzlichen Datensatz für die Applikation. Wählen Sie den Strahl mit einem fehlenden Meterset aus und klicken Sie auf die Schaltfläche **Manual recording** (Manuelle Aufzeichnung).

#### Manual recording

In der Ergebnisliste der Strahlapplikation sind Einträge mit manuell hinzugefügten Metersets durch ein Stiftsymbol gekennzeichnet.

#### *Fortsetzungssitzung*

Falls die Fraktion in der ersten Bestrahlungssitzung nicht vollständig appliziert wurde, wird der Status "Partially delivered" (Teilweise appliziert) für einen oder mehrere Strahlen sowie für die gesamte Bestrahlungssitzung angezeigt. Beim Abschließen einer Bestrahlungssitzung, die nur teilweise

appliziertwurde, ist esmöglich,dieOption**Create a continuationsession**(Eine Fortsetzungssitzung erstellen) im Dialogfeld **Do you want to approve this delivery** (Soll diese Applikation bestätigt werden?) auszuwählen.DasgeplanteMetersetinder FortsetzungssitzungistdieDifferenzzwischen den geplanten Werten für die ursprüngliche Bestrahlungsfraktion und der tatsächlichen Applikation.

Nach Abschluss einer Bestrahlungssitzung und Erstellen einer Fortsetzungssitzung muss diese Sitzung in RayCare geplant werden.

|                   |                              | Beam delivery result                                                                            |                                                    |                       |              |                            |                           |                  |               |                      |  |
|-------------------|------------------------------|-------------------------------------------------------------------------------------------------|----------------------------------------------------|-----------------------|--------------|----------------------------|---------------------------|------------------|---------------|----------------------|--|
| Beam #            |                              | <b>Beam name</b>                                                                                | Planned                                            | Delivered             |              | Gantry angle               | <b>Status</b>             |                  | Snout [cm]    | Name   Prescribe     |  |
|                   | $1 \vee b4$                  |                                                                                                 | 6.58 MU                                            | 6.58 MU               |              |                            | 0.00 Delivered            |                  | <b>SnoutM</b> | 18                   |  |
|                   | $2 \checkmark$ b2            |                                                                                                 | 6.57 MU                                            | 6.57 MU               |              |                            | 0.00 Delivered            |                  | <b>SnoutM</b> | 18                   |  |
|                   | $3 \overline{\mathbf{A}}$ b1 |                                                                                                 | 6.78 MU                                            | 2.97 MU               |              |                            | 0.00 Partially delivered  |                  |               | SnoutM <sub>18</sub> |  |
|                   | $4 \Delta$ b5                |                                                                                                 | 6.69 MU                                            |                       |              |                            | 0.00 Not delivered        |                  |               | 18                   |  |
|                   | $5 \text{ A}$ b3             |                                                                                                 | 5.62 MU                                            |                       |              |                            | 0.00 Not delivered        |                  |               | 18                   |  |
|                   |                              |                                                                                                 |                                                    |                       |              |                            |                           |                  |               |                      |  |
|                   |                              |                                                                                                 |                                                    |                       |              |                            |                           |                  |               |                      |  |
|                   |                              | Online couch correction                                                                         | Couch positions                                    |                       | Couch angles |                            |                           |                  |               |                      |  |
| Beam#             |                              | Beam name                                                                                       | <b>Isocenter name</b>                              | [cm]<br>Lat           | $Long$ Vert  |                            | [deg]<br>Rotation   Pitch |                  | Roll          |                      |  |
|                   |                              |                                                                                                 |                                                    |                       |              |                            |                           |                  |               |                      |  |
|                   | 1 <sub>h4</sub>              |                                                                                                 | $\bullet$ Plan1 3                                  |                       |              | $10.00 -7.00 -6.00 -14.00$ |                           | $-15.00 - 18.00$ |               |                      |  |
|                   | 2 b2                         |                                                                                                 | $\bullet$ Plan1 3                                  |                       |              | $10.00 -7.00 -6.00 -17.00$ |                           | $-16.00 - 15.00$ |               |                      |  |
|                   | 3 b1                         |                                                                                                 | $\bullet$ Plan11                                   | 9.98                  |              | $-6.80 - 5.91$             | $-17.00$                  | $-16.00 -15.00$  |               |                      |  |
|                   | 4 <sub>b5</sub>              |                                                                                                 | $\bullet$ Plan11                                   |                       |              |                            |                           |                  |               |                      |  |
|                   |                              |                                                                                                 |                                                    |                       |              |                            |                           |                  |               |                      |  |
| <b>Final note</b> |                              | CBCT 24 May 2019, 12:32:24<br><b>CBCT HeadHD Images</b><br>$\vee$ Create a continuation session | Selected acquired setup imageSelected registration | <b>Registration 1</b> |              |                            |                           |                  |               |                      |  |

**Abbildung 38.** Das Dialogfeld für Applikationsbestätigung.
# *Tischplattenposition übertragen*

Wenn das Gerät so eingestellt ist, dass das Ändern derTischplattenposition unterstützt wird, ist es möglich, die aufgezeichnete lineare Position der Applikationstischplatte, die aus dem Bestrahlungsdatensatzfür alle zukünftigen Fraktionen gewonnenwurde,zu übertragen. Aktivieren Sie dazu die Option **Propagate the recorded table top linear position to future sessions** (Die aufgezeichnete lineare Tischplattenposition fürzukünftige Sitzungen übertragen) und überprüfen Sie die angezeigten absoluten Positionen. Der Benutzer wird dann benachrichtigt, wenn diese neuen Positionen das nächste Mal für eine Applikation verwendet werden. Bei der Applikation mehrerer Strahlen müssen alle Strahlen innerhalb der entsprechenden Toleranzen, die in der für die Fraktion verwendeten Toleranztabelle definiert sind, appliziertworden sein. Alle lateralen, longitudinalen und vertikalen Abweichungen müssen innerhalb der Toleranz liegen.

Für Pläne mit mehreren Isozentren werden alle applizierten Strahlen bei der Validierung der Toleranzen berücksichtigt. Allerdings wird nur der erste applizierte Strahl für das erste Isozentrum verwendet, um die Position für die übertragene Position zu berechnen. Wenn kein Strahl an das erste Isozentrum appliziert wurde, ist keine Übertragung möglich.

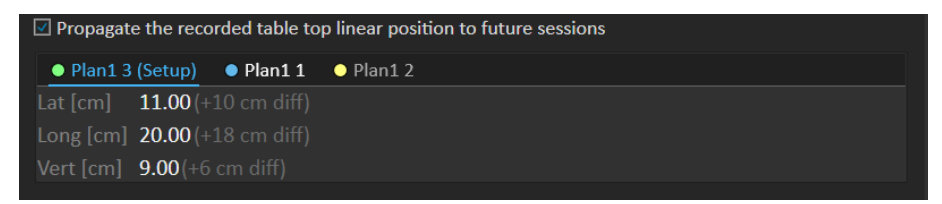

**Abbildung 39.** Das Dialogfeld für Applikationsbestätigung mit Übertragung der Tischplattenposition.

#### *Abschlusssitzung*

Nach der Applikation der abschließenden Bestrahlungssitzung erhält der Benutzer die Möglichkeit, auch den gesamten Bestrahlungsverlauf abzuschließen:

1. Nach der Applikation der abschließenden Bestrahlungssitzung wird die Warnung **Complete Treatment Course** (Bestrahlungsverlauf abschließen) angezeigt.

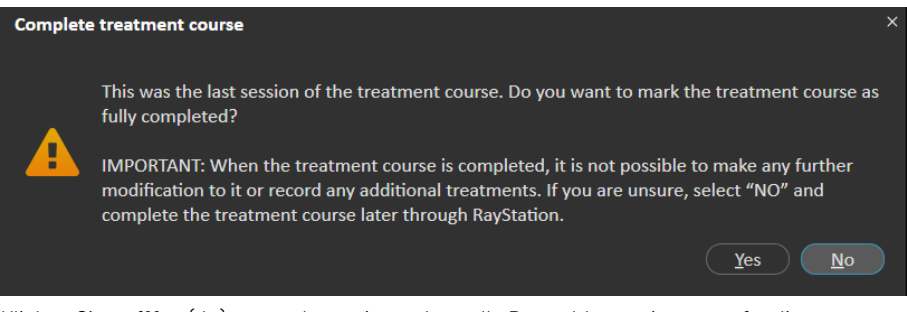

2. Klicken Sie auf **Yes** (Ja), um zu bestätigen, dass alle Bestrahlungssitzungen für diesen Bestrahlungsfall abgeschlossenwurden.Damit sperrenSiedenBestrahlungsverlauffürweitere Applikationen.

Klicken Sie auf **No** (Nein), um den Bestrahlungsverlauf offen zu halten. Es ist jedoch möglich, den Bestrahlungsverlauf später in RayStation abzuschließen. Klicken Sie dazu auf die Schaltfläche **Complete Treatment Course** (Bestrahlungsverlauf abschließen) im Modul Dose Tracking.

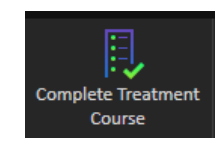

# **5.4.5 QS**

# *Arbeitsbereich*

Der Arbeitsbereich "QA" (QS) enthält Tools zum Senden von QS-Plänen an das Bestrahlungsgerät. Alle Pläne, die gestartetwerden sollen und deren QS-Status auf **Pending QA delivery** (Ausstehende QS-Applikation) gesetzt ist, werden in der Liste **Plans to QA** (Pläne für QS) angezeigt.

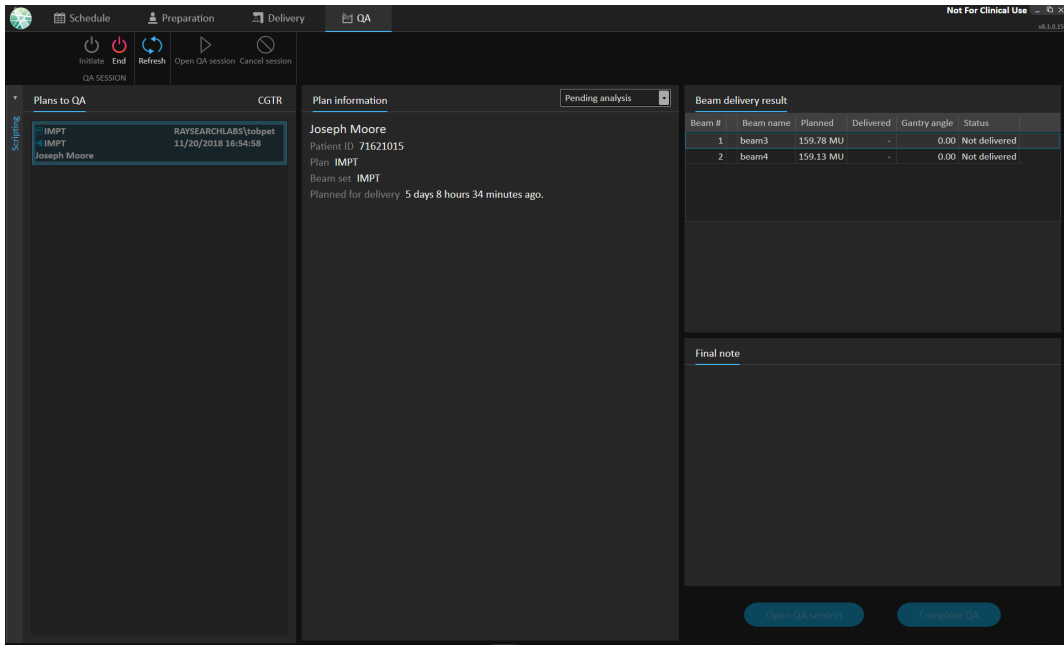

**Abbildung 40.** Der Arbeitsbereich "QA" (QS).

# *Pläne im QS-Modus applizieren*

Um Pläne im QS-Modus zu applizieren, muss RayTreat in den QS-Modus versetzt werden. Klicken Sie dazu in der Symbolleiste auf die Schaltfläche **Initiate** (Initiieren).

ImQS-ModusmussdieQS-Sitzunggestartetwerden,bevorsiedemBestrahlungsapplikationssystem zur Verfügung steht. Sobald die QS-Applikation erfolgt ist, muss die Sitzung auf dieselbe Weise wie für Bestrahlungssitzungen abgeschlossen werden (*Abschluss der [Bestrahlungssitzung](#page-69-0) auf [Seite](#page-69-0) 70*). Der QS-Status des Plans kann dann in eine der folgenden Optionen geändert werden:

- **Ausstehende QS-Applikation**
- **Ausstehende Analyse**
- **Nicht erforderlich**
- **Bestanden**
- **Fehlgeschlagene Messungen**
- **Fehlgeschlagener Plan**

# **5.5 BESTRAHLUNGSERGEBNISSE IN RAYSTATION**

Nach der Bestrahlungsapplikation ist es möglich, die Ergebnisse der Applikation in RayStation zu überprüfen. Die Applikationsergebnisse werden im Arbeitsbereichslayout **Result** (Ergebnis) im Modul "Dose Tracking" (Dosisnachverfolgung) in RayStation angezeigt. Für jede applizierte Bestrahlungssitzung können Applikationsergebnisse wie der Ergebnisstatus von Strahlapplikationen, Tischpositionen, Tischwinkel und Online-Tischkorrektur untersucht werden.

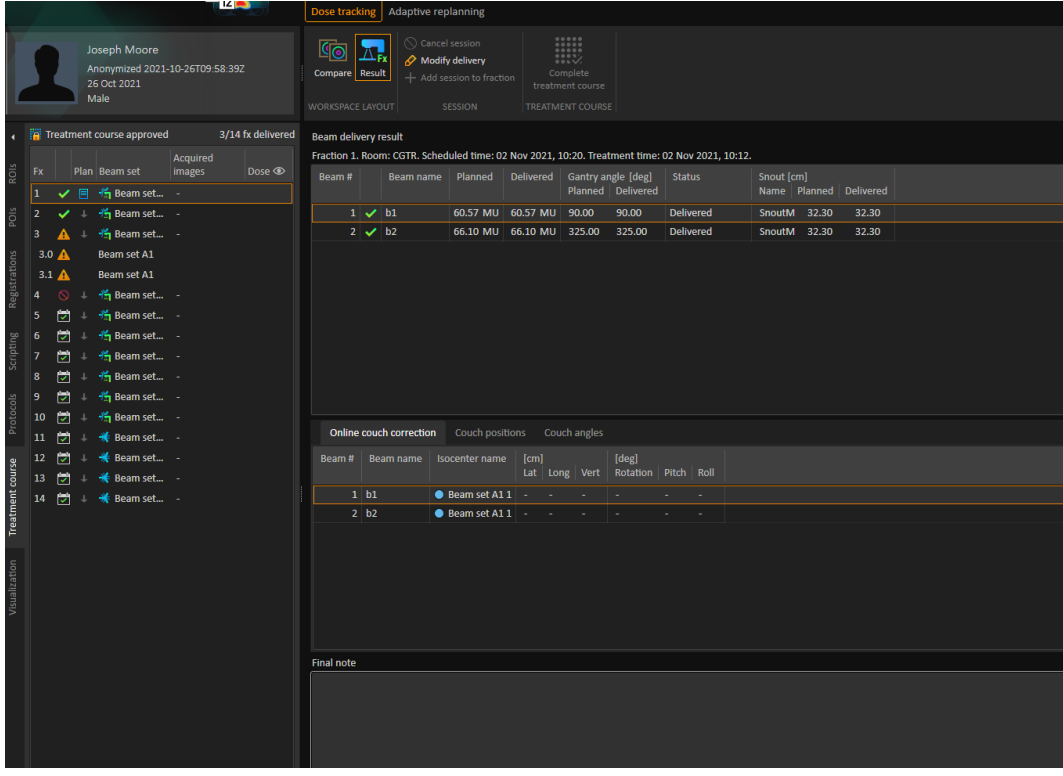

**Abbildung 41.** Das Arbeitsbereichslayout **Result** (Ergebnis) im Modul Dose Tracking in RayStation.

Es ist möglich, Ergebnisse zu bearbeiten oder Fehler in RayTreatzu korrigieren. Auch können Bestrahlungssitzungen, die außerhalb von RayTreat durchgeführt werden, abgebrochen oder aufgezeichnet werden, so dass die Ergebnisse weiterhin für die Dosisnachverfolgung oderzur Anzeige der Ergebnisse des Bestrahlungsverlaufs in RayCare und RayStation verfügbar sind. Bei Verwendung von RayCommand können weder Bestrahlungssitzungen aufgezeichnet noch Ergebnisse bearbeitet werden.

```
Hinweis: Änderungen, die in diesem Arbeitsbereich vorgenommen werden, können nicht
rückgängig gemacht werden. Um hier Änderungen durchführen zu können, dürfen
keine früheren nicht gespeicherten Änderungen vorhanden sind. Außerdem ist für
alle Änderungen eine Benutzerauthentifizierung erforderlich.
```
*Hinweis: DerBestrahlungsverlaufmuss bestätigtwerden,umdie Applikationzuändernoder eine Sitzung abzubrechen.*

#### **5.5.1 Sitzung abbrechen**

Um eine Bestrahlungssitzung in RayStation abzubrechen, klicken Sie auf die Schaltfläche **Cancel** session (Sitzung abbrechen) im Modul "Dose Tracking" (Dosisnachverfolgung) in RayStation.

#### **Cancel session**

*Hinweis: DasAbbrecheneinerSitzungüberRayTreatistimmerdemAbbruchüberRayStation vorzuziehen, wenn die Sitzung zur Applikation am selben Tag geplant ist.*

Der Benutzer muss den Abbruch einer Sitzung in RayStation bestätigen und die leere Sitzung abschließen.Nachdemeine Sitzung abgebrochenwurde, ist es immernochmöglich, die Applikation über die Schaltfläche **Modify delivery** (Applikation ändern) zu ändern.

### **5.5.2 Applikation ändern**

Um die Bestrahlungsapplikation zu ändern, klicken Sie auf die Schaltfläche **Modify delivery** (Applikation ändern).

Modify delivery

Es wird ein Dialogfeld angezeigt, in dem der Benutzer aktuelle manuelle Bestrahlungsdatensätze hinzufügen, bearbeiten oder entfernen kann. Die manuellen Datensätze, die geändert werden können, sind mit einem Stiftsymbol gekennzeichnet.

| <b>Modify delivery</b>                         |                   |                      |                               | × |
|------------------------------------------------|-------------------|----------------------|-------------------------------|---|
| Plan:<br>Beam set: TightYJaws<br>Fraction: 1.1 | <b>TightYJaws</b> |                      |                               |   |
| $+ x$                                          |                   |                      | Import treatment record       |   |
| Beam #                                         | <b>Beam name</b>  | Delivered [MU]       | <b>Status</b>                 |   |
| 1 <sup>1</sup>                                 | 0 deg             | 22, 167.54 Delivered |                               |   |
| $\overline{2}$                                 | 72 deg            |                      | 22, 10.00 Partially delivered |   |
| 3                                              | 144 deg           | $\mathcal{U}_a$ .    |                               |   |
| 4                                              | 216 deg           |                      |                               |   |
| 5 <sup>1</sup>                                 | 288 deg           |                      |                               |   |
|                                                |                   |                      |                               |   |
|                                                |                   |                      |                               |   |
|                                                |                   |                      |                               |   |
|                                                |                   |                      | Cancel<br>OK                  |   |

**Abbildung 42.** Das Dialogfeld **Modify delivery** (Applikation ändern).

# *Bestrahlungsdatensatz hinzufügen*

UmeinenBestrahlungsdatensatzmanuellhinzuzufügen, klickenSie aufdie grüne Schaltfläche **Add** (Hinzufügen). Diese Vorgehensweise entspricht den Schritten zur Aufzeichnung eines manuellen BestrahlungsdatensatzesinRayTreat.WeitereInformationenfindenSieunter*[ManuelleAufzeichnung](#page-70-0) auf [Seite](#page-70-0) 71*.

# *Bestrahlungsdatensatz bearbeiten*

NachdemHinzufügenkanneinmanuellerDatensatz bearbeitetwerden, indemeinWertindie Spalte "Delivered" (Appliziert) eingegeben wird. Der Applikationsstatus muss außerdem auf *Delivered* (Appliziert) oder *Partially delivered* (Teilweise appliziert) festgelegt werden. Auf dieselbe Weise lassen sich alle manuellen Datensätze bearbeiten, die in RayTreat erstellt wurden.

# *Bestrahlungsdatensatz löschen*

Um einen manuellen Datensatz zu löschen, der durch das Stiftsymbol gekennzeichnet ist, klicken Sie auf die rote Schaltfläche **Delete** (Löschen).

#### *Bestrahlungsdatensatz importieren*

UmeinenBestrahlungsdatensatzzuimportieren,derzurÄnderungderApplikationverwendetwerden soll, klicken Sie auf die Schaltfläche **Importtreatmentrecord** (Bestrahlungsdatensatzimportieren). Auf diese Weise kann der Benutzer einen Bestrahlungsdatensatzimportieren, indem er einen DICOM-Bestrahlungsdatensatz aus der Datei auswählt.

Abweichungen bei der erwarteten Applikation der aktuellen Sitzung müssen als Überschreibungen im Dialogfeld akzeptiert werden. Abweichungen müssen überprüft werden, wenn Gerät, Patientendaten, Fraktionsnummer oder Plan-ID im Bestrahlungsdatensatz nicht mit der ausgewählten Sitzung übereinstimmen.

#### **WARNUNG!**

Für eine Fortsetzungssitzung, in der der Import eines Bestrahlungsdatensatzes erforderlich ist, muss der Bestrahlungsdatensatz sowohl in RayStation als auch in PACS manuell importiert werden. Es reicht nicht aus, den Bestrahlungsdatensatz nur in RayCare PACS zu importieren. Es wird nicht überprüft, ob alle Bestrahlungsdatensätze in RayCare PACS in RayTreat importiert wurden. Falls nicht alle Bestrahlungsdatensätze für eine Fraktion, die eine Fortsetzungssitzung erfordert, korrekt in RayTreat importiert werden, ist es möglich, die zuvor applizierte Dosis erneut zu applizieren.

(272901)

#### *Hinweis: Die angezeigten Abweichungen müssen auf Relevanz, insbesondere in Bezug auf geräteherstellerspezifischeWarnhinweise, untersucht werden, bevor sie als Überschreibungen akzeptiert werden.*

Wenn die aktuelle Fraktion während mehrerer Bestrahlungssitzungen appliziert wurde, wird ein zusätzliches Überschreibungsdialogfeld angezeigt, in demder Benutzer bestätigenmuss, dass es sichbeider aktuell imBestrahlungsverlauf ausgewähltenSitzungtatsächlichumdieSitzunghandelt, in die der Bestrahlungsdatensatz importiert werden soll.

*Hinweis: BeimBearbeiten einer Sitzung für eine Fraktion, die nicht die letzte ist, ist besondere Vorsicht geboten. Wenn das aufgezeichnete Meterset so geändert wird, dass sich dadurch auch ändert, ob in der(den)folgenden Sitzung(en) ein bestimmter Strahl appliziert werden soll oder nicht, kann dies dazu führen, dass der Status für die Folgesitzungen auf unerwartete Weise dargestellt wird. Daher empfiehlt sich bei der Applikation einer Folgesitzung für die bearbeitete Fraktion eine besonders umsichtige Vorgehensweise.*

#### *Die geänderte Applikation bestätigen*

Wenn die geänderte Bestrahlungssitzung abgeschlossen ist, klicken Sie auf **OK**. Es wird ein Bestätigungsdialogfeld geöffnet, ähnlich dem beim Abschließen einer Sitzung in RayTreat.Weitere Informationen finden Sie unter *Abschluss der [Bestrahlungssitzung](#page-69-0) auf Seite 70*.

|                |            | Beam name        | Planned                      | <b>Delivered</b> |      | Gantry angle |    |                                                      | <b>Status</b>   |                           |  |  |
|----------------|------------|------------------|------------------------------|------------------|------|--------------|----|------------------------------------------------------|-----------------|---------------------------|--|--|
|                | $2 \vee$   | <b>SUP</b>       | 434.92 MU 434.92 MU          |                  |      |              |    |                                                      | 65.00 Delivered |                           |  |  |
|                |            | $3 \times$ RPO   | 239.24 MU 239.24 MU          |                  |      |              |    | 130.00 Delivered                                     |                 |                           |  |  |
|                | $4 \Delta$ | <b>RAO</b>       | 340.14 MU 209.36 MU          |                  |      |              |    |                                                      |                 | 70.00 Partially delivered |  |  |
| 5 <sup>1</sup> |            | $\mathbf{A}$ LPO | 214.93 MU                    |                  | ÷.   |              |    |                                                      |                 | 130.00 Not delivered      |  |  |
|                |            | $6$ $\Delta$ LAO | 338.67 MU                    |                  |      |              |    |                                                      |                 | 70.00 Not delivered       |  |  |
| Beam #         |            | Beam name        | <b>Isocenter name</b>        |                  | [cm] |              |    | [deg]<br>Lat   Long   Vert   Rotation   Pitch   Roll |                 |                           |  |  |
|                |            |                  |                              |                  |      |              |    |                                                      |                 |                           |  |  |
|                | $2$ SUP    |                  | ME_MLA_5F_wSe_12 -           |                  |      | ÷.           |    | ÷                                                    | ÷               | ÷,                        |  |  |
|                | 3 RPO      |                  | $\bullet$ ME MLA 5F wSe 12 - |                  |      | $\sim$       | ä, | ä,                                                   |                 |                           |  |  |
|                | 4 RAO      |                  | $M.E_MLA_5F_WSe_12$ -        |                  |      | ÷            |    | ÷                                                    |                 |                           |  |  |
|                | $5$ LPO    |                  | $\bullet$ ME MLA 5F wSe 12 - |                  |      | ÷            |    |                                                      |                 |                           |  |  |
|                | $6$ LAO    |                  | $\bullet$ ME_MLA_5F_wSe_12 - |                  |      |              |    |                                                      |                 |                           |  |  |
|                |            |                  |                              |                  |      |              |    |                                                      |                 |                           |  |  |

**Abbildung 43.** Das Dialogfeld für Applikationsbestätigung.

Dieses Dialogfeld enthält eine vollständige Liste derzu applizierenden Bestrahlungsdatensätze. Vergewissern Sie sich, dass die Applikation wie erwartet erfolgt. Fügen Sie eine abschließende Notiz hinzu oder bearbeiten Sie die vorhandenen Bestrahlungsnotizen, falls die Informationen noch relevant sind.

Nach der Annahme wird das Ergebnis in RayStation entsprechend aktualisiert und das Ergebnis in RayCare sollte auch die Änderung widerspiegeln.

# **5.5.3 Sitzung zu Fraktion hinzufügen**

Sie können der ausgewählten Fraktion eine zusätzliche Bestrahlungssitzung hinzufügen, indem Sie auf die Schaltfläche **Add session to fraction** (Sitzung zu Fraktion hinzufügen) klicken. Das bedeutet, dass es nach Abschluss der letzten Sitzung noch weitere Applikationen für die betreffende Fraktion gibt.

*Hinweis: Die Bestätigung des Bestrahlungsverlaufs muss aufgehoben werden, bevor die Sitzung der Fraktion hinzugefügt werden kann.*

#### $+$  Add session to fraction

Die neue Sitzung, die hinzugefügt wird, muss dann manuell über RayCare geplant werden.

# **5.5.4 Bestrahlungsverlauf abschließen**

Wenn alle Fraktionen appliziert und abgeschlossen sind, kann der gesamte Bestrahlungsverlauf abgeschlossen werden. Klicken Sie dazu auf die Schaltfläche **Complete Treatment Course** (Bestrahlungsverlauf abschließen). Ein abgeschlossener Bestrahlungsverlauf ist für weitere Applikationen gesperrt.

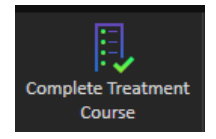

# **INDEX**

# **L**

Label ...... [9](#page-8-0)

# **P**

Produkt-Label [9](#page-8-0) Produktname ...... [9](#page-8-0) Produktversion ...... [9](#page-8-0)

# **S**

Software-Versionsnummer ...... [9](#page-8-0)

# **V**

Versionsnummer ...... [9](#page-8-0)

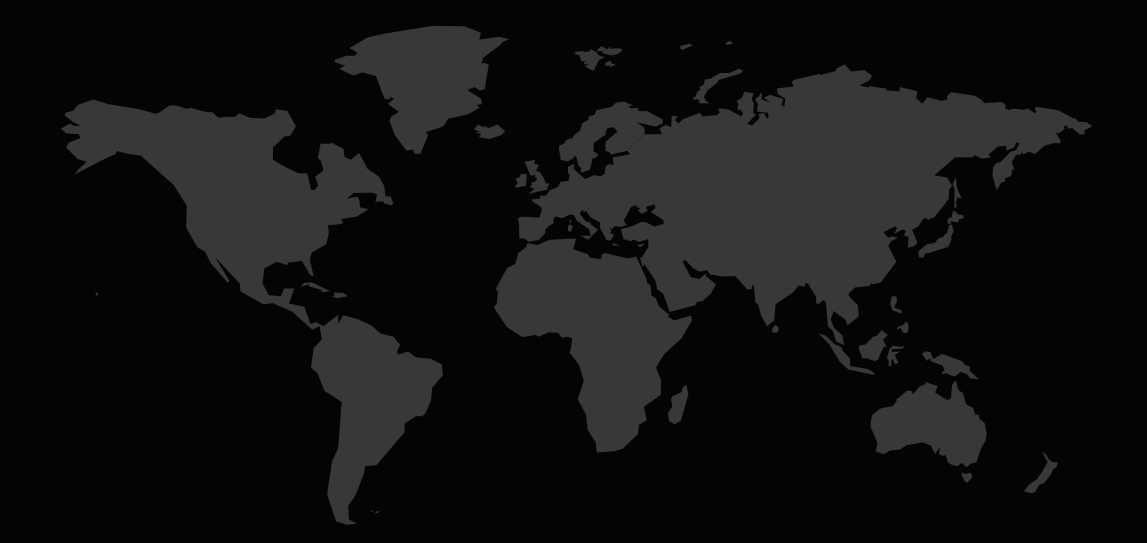

## KONTAKTINFORMATIONEN

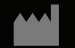

**RaySearch Laboratories AB (publ) Eugeniavägen 18 SE-113 68 Stockholm Sweden**

#### **Contact details head office**

P.O. Box 45169 SE-104 30 Stockholm, Sweden Phone: +46 8 510 530 00 Fax: +46 8 510 530 30 info@raysearchlabs.com

Phone: +33 1 76 53 72 02

Phone: +82 10 2230 2046

**RaySearch Australia** Phone: +61 411 534 316

**RaySearch Americas RaySearch Belgium RaySearch China**

**RaySearch France RaySearch Germany RaySearch Japan**

Phone: +1 877 778 3849 Phone: +32 475 36 80 07 Phone: +86 137 0111 5932

**RaySearch Korea RaySearch Singapore RaySearch UK**

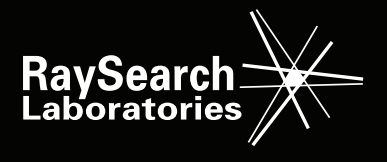